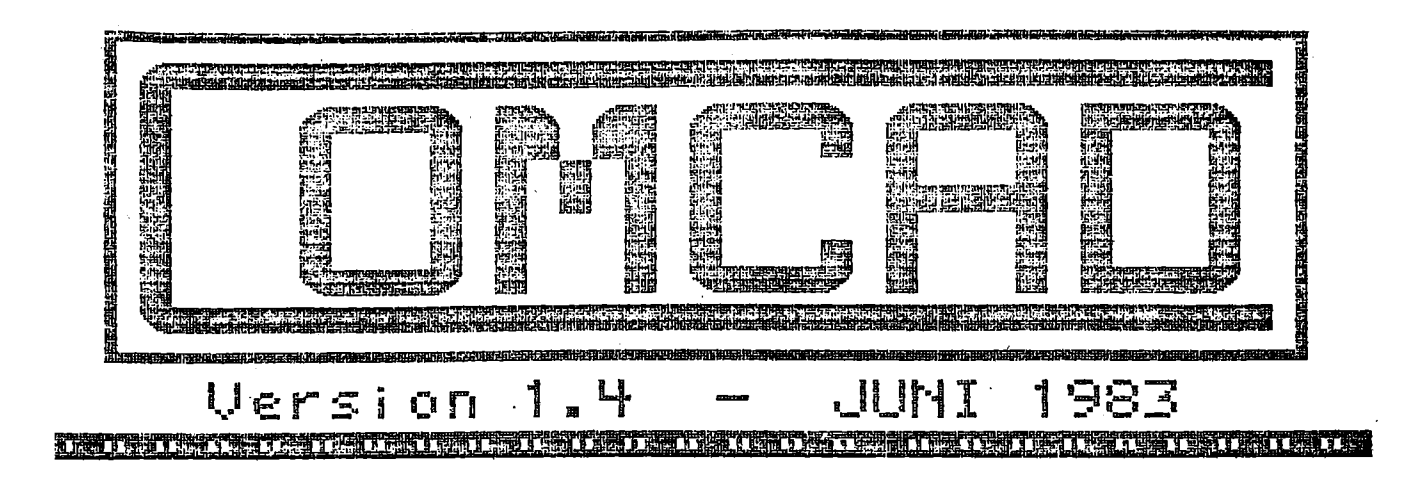

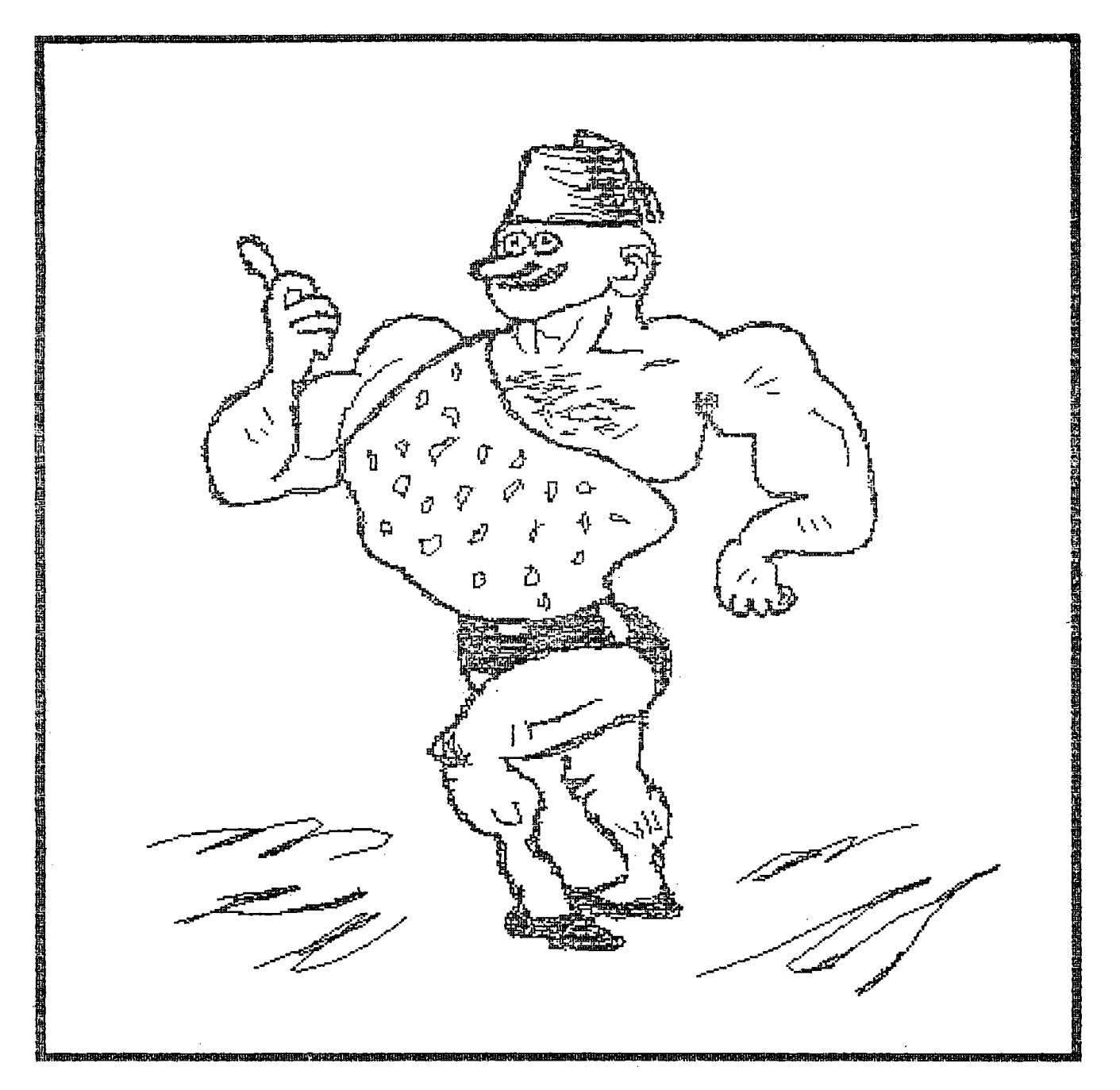

JUNI.83/ULJ INDHOLDSFORTEGNELSE

### INDHOLDSFORTEGNELSE: ۔<br>اس سر سر بھی سر اس ایک بھی سر چاہی گیا ہے کہ اس کو بھی سر کی گیا تھا کہ اس کے لیے سر چار سے پہلے سے بھی سر سر

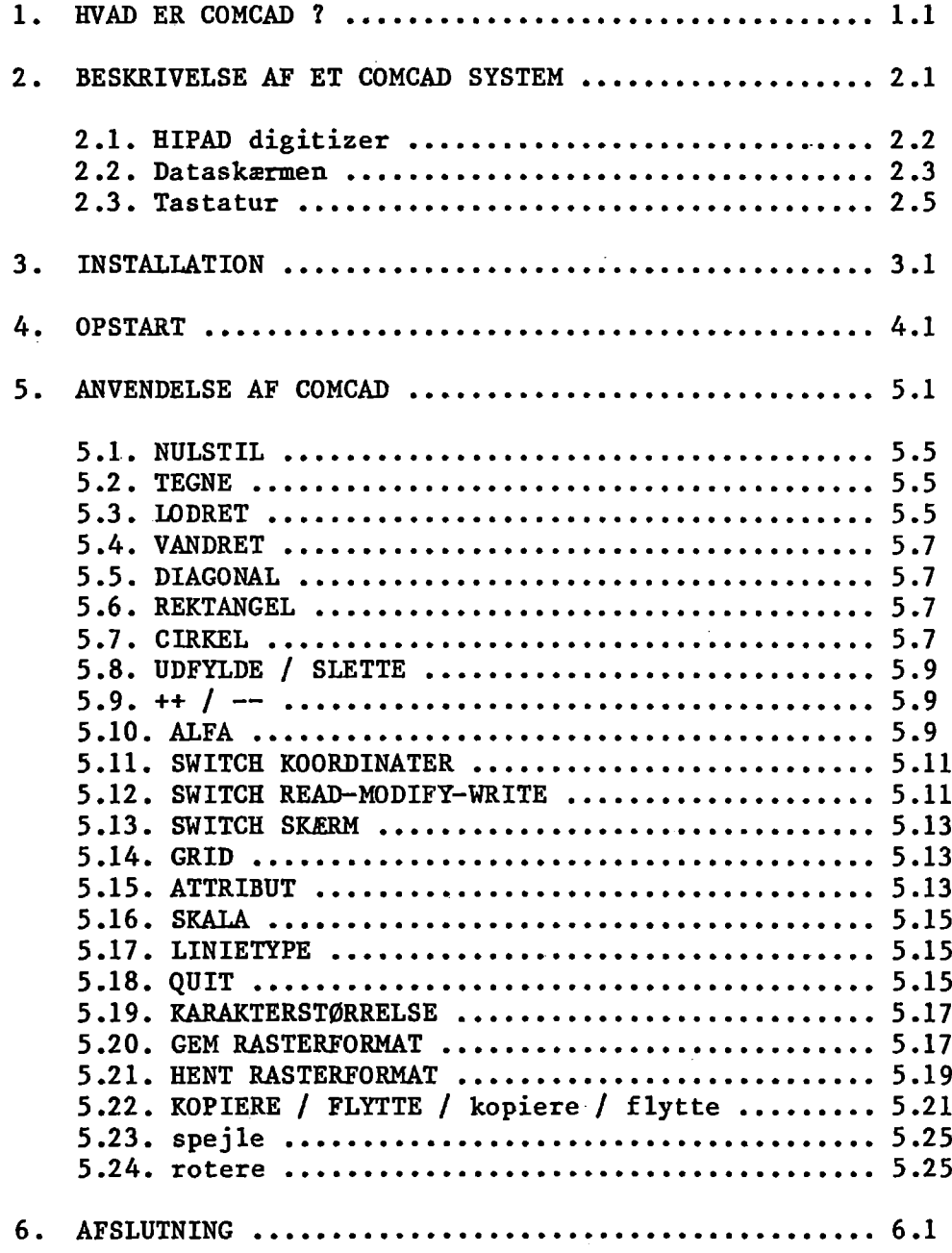

JUNI.83/ULJ INDHOLDSFORTEGNELSE

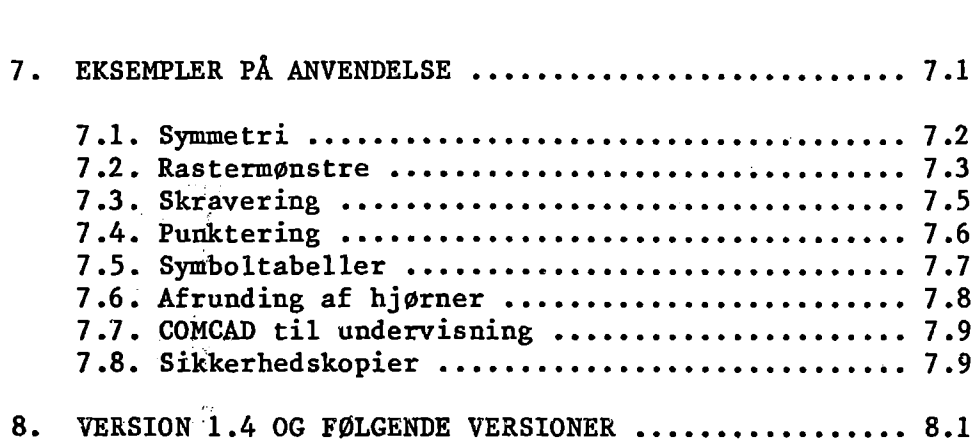

```
Soler dede rede eee ed eee ended dede dede tede ledede 

                                                                    \mathbf{k}FXeXReRXRRKE RER REX 
                                                                    * * * * * * * * * * * * * *
   ICL A/S tilstræber, at oplysningerne i denne brugervej-
                                                                    \starledning er i fuld overensstemmelse med det produkt, der 
                                                                    \starbeskrives. | 
                                                                    \pmb{\star}\starPå grund af produktets videreudvikling, kan der imidler-
                                                                    \pmb{\star}tid forkomme mindre afvigelser. 
                                                                    \star\starICL A/S påtager sig intet ansvar for følgerne af sådanne 
                                                                    \starafvigelser eller andre fejl, der måtte forekomme. 
                                                                    \star\star\starAlle tilbagemeldinger omkring forhold, der kan være med 
  til at forbedre denne brugervejledning er yderst velkom- 
                                                                    \star… ne og vil i videst muligt omfang blive efterkommet. 
                                                                    \starKR RR RR Re Reden dede dede dede ede dede eee dede 
                                                                    \star
```
CP/M er et registreret varemærke tilhørende Digital Research. HIPAD er et registreret varemærke tilhørende Houston Instruments. JUNI.83/ULJ Side 1.1

### 1. HVAD P HVAD ER COMCAD ?

### COMet Computer Aided Design

Dermed er det sagt, at COMCAD er et system til datamatassisteret design. Mere specifikt er COMCAD et system til datamatassisteret fremstilling af tegninger af enhver art.

COMCAD er baseret på højopløsningsgrafik på en COMET .dataskærm samt kommunikation mellem bruger og system via en digitizer. Denne systemsammensætning giver en overmåde brugervenlig og naturlig arbejdsform, hvor man kan drage fordel af COMET"ens beregnings- og databehandlingsfaciliteter ved fremstilling og rettelser af tegninger.

Samarbejdet mellem bruger og COMCAD foregår ganske enkelt ved at tegne på digitizeren, som om der var tale om at arbejde med papir og blyant. Tegningen overføres fra digitizeren til dataskærmen, hvor brugeren kan følge resultatet.

Det forhold, at der ér en datamat med inde i billedet giver nogle væsentlige fordele i forhold til at arbejde med papir og blyant. For det første kan man hurtigere (og i øvrigt uden at ødelægge "papiret") foretage rettelser. En tegning overføres først til rigtigt papir, når resultatet er tilfredsstillende. En anden fordel er, at datamaten fungerer som lineal og passer ved tegning af geometriske figurer. En tredie meget stor fordel ved COMCAD, er at man ubegrænset kan kopiere (genbruge) tegningsdetaljer. Herigennem spares megen tid, og kvaliteten af det færdige resultatet bliver ofte bedre.

Mange flere fordele kunne opremses, men det væsentligste er at prøve COMCAD i praksis. Så vil fordelene hurtigt vise sig.

Tegninger fremstillet på COMET"ens dataskærm med COMCAD kan naturligvis gemmes på. diskette og fremhentes igen - f.eks. for at udføre rettelser. Tegningerne kan også udskrives på en matrixprinter, eller tegnes på en plotter - f.eks. direkte på en transparant for anvendelse på en overheadprojektor.

COMCAD henvender sig til designere i bredest tænkelig forstand, nemlig til enhver, der har et behov for et effektivt og hurtigt værktøj til fremstilling af:

- Tekniske tegninger.
- Diagrammer.
- Kurver.
- Formularer.
- Transparanter til overheadprojektorer.
- Frihåndstegninger.
- og meget, meget mere.

JUNI .83/ULJ Side 2.2

### 2.1. HIPAD 2.1. HIPAD DIGITIZER

En generel beskrivelse af HIPAD findes i de tilhørende manualer I dette afsnit beskrives HIPAD i relation til COMCAD.

COMCAD læser koordinater fra HIPAD i serielt format, dvs. HIPAD tilsluttes COMET"ens serielle stik. Vedr. stikforbindelser se HIPAD-manualen.

Under opstart tilpasser COMCAD sig automatisk den anvendte model af COMET (HH-ROS VI, F3, Fé m.v.).

COMCAD forventer at modtage koordinater fra HIPAD i enheden tommer samt i STREAM mode. Koordinatsystemets origo skal være i nederste venstre hjørne af HIPAD'en. Placering af origo kan være fast opkoblet i Cannon-stikket på HIPAD, eller det kan fastlægges ved opstart. I COMCAD skaleres modtagne koordinater som standard ved division med 20. Herved fås koordinatintervallet: HIPAD DIGITIZER<br>
enerel beskrivelse af HIPAD find<br>
the afsnit beskrives HIPAD i rel<br>
AD læser koordinater fra HIPAD<br>
luttes COMET<sup>-</sup>ens serielle stik.<br>
D-manualen.<br>
r opstart tilpasser COMCAD sig i<br>
OMET (HH-ROS V1, F3, F6 enerel beskrivelse af HIPAD find<br>the afsnit beskrives af HIPAD i relation<br>AD læser koordinater fra HIPAD<br>luttes COMET<sup>-</sup>ens serielle stik.<br>D-manualen.<br>r opstart tilpasser COMCAD sig a<br>OMET (HH-ROS V1, F3, F6 m.v.).<br>AD forv

X: 0 til 550 Y: 0 til 550

Ved brug af funktionen SKALA (afsnit 5.16) kan omsætningsforholdet mellem HIPAD-koordinaterne og koordinaterne på dataskærmen ændres med henblik på forstørrelse eller formindskelse.

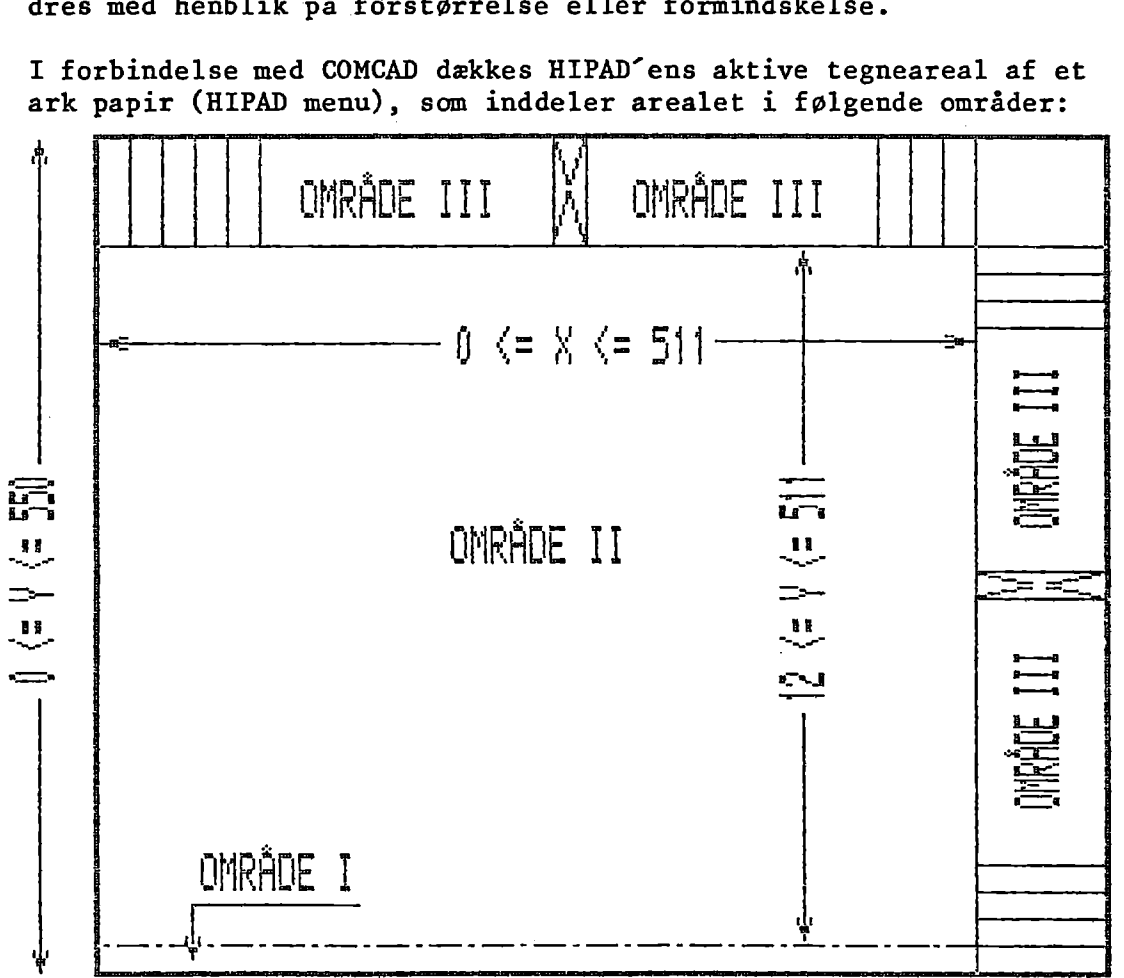

I forbindelse med COMCAD dækkes HIPAD"ens aktive tegneareal af et ark papir (HIPAD menu), som inddeler arealet i følgende områder:

JUNI.83/ULJ

BESKRIVELSE AF ET COMCAD SYSTEM.  $2.$ 

> I forbindelse med COMCAD skal man anvende en COMET basismodel udbygget med følgende:

> > - Grafikmodul MPS-24. - HI PAD digitizer.

Herudover vil det være en fordel at have adgang til følgende:

- Ekstra baggrundlager i form af diskette, fast disk eller RAM-modul MPS-28.
- En matrixprinter med grafikprint.
- En penplotter med en eller flere penne.

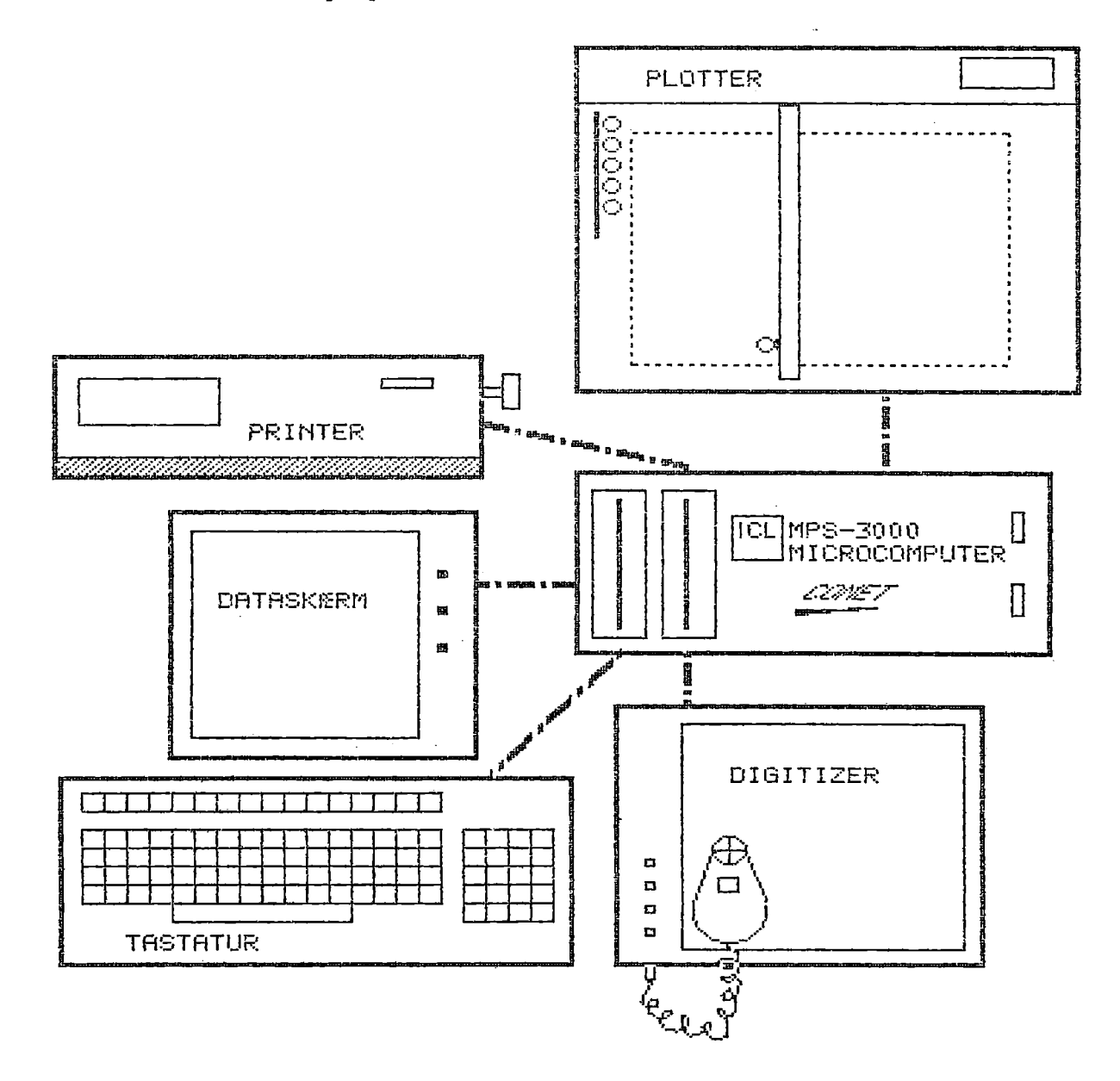

JUNI.83/ULJ Side 2.3

Område I svarer til statuslinien på skærmen — se næste afsnit. Man kan ikke med pucken foretage operationer i dette område.

Område II er det aktive tegneområde svarende til tegneområdet på dataskærmen. Når pucken befinder sig i dette område med ikke aktiveret tast, vises på dataskærmen en markør i form af et kryds på en position svarende til puckens position. Samtidig vises koordinaterne for markørens/puckens position i venstre side af statuslinien på dataskærmen. Ved aktivering af puckens tast inde i tegnearealet udføres den p.t. valgte funktion - se nednefor.

Område IllIa og IIlb betegnes menuarealer. Disse områder er inddelt i en række felter forsynet med tekster som "TEGNE", "CIRKEL" "KOPIERE" etc. Hvert felt svarer til en funktion i COMCAD. Man vælger en funktion ved at placere pucken over det tilsvarende felt i den vandrette eller lodrette menu og derefter nedtrykke puckens tast. Den valgte funktion vises i statuslinien på dataskærmen. Funktionerne er beskrevet i afsnit 5.

### 2.2 DATASKÆRMEN

Under COMCAD kan man skifte frem og tilbage mellem ialt 3 billeder på dataskærmen:

> l videobillede. 2 grafikbilleder.

Videobilledet vises under opstart og afslutning af programmet, samt i forbindelse med lagring og fremhentning af data på diskette. Ellers arbejdes der med et af de to grafikbilleder.

Brugeren kan skifte frit mellem de to grafikbilleder, hvis indhold ikke ændres ved skift. I det følgende vil vi skelne mellem det viste og det alternative grafikbillede.

De to grafikbilleder behandles på samme måde i COMCAD, hvor billederne groft sagt er inddelt i to dele:

> - et tegneområde, som er den største del. - en statuslinie, som optager de 12 nederste vandrette linier på skærmen. '

I statuslinien gives løbende oplysninger, som brugeren har behov for under arbejdet.

JUNI.83/ULJ Side 2.4

Formatet af stauslinien er: BRUGERVEJL<br>JUNI.83/ULJ<br>matet af stauslinien er:

 $x \times y \cdot y \cdot f$  ggg m ska W $x$  111  $\kappa$   $\kappa$ X  $\kappa$ Y att  $\epsilon$ 

### hvor:

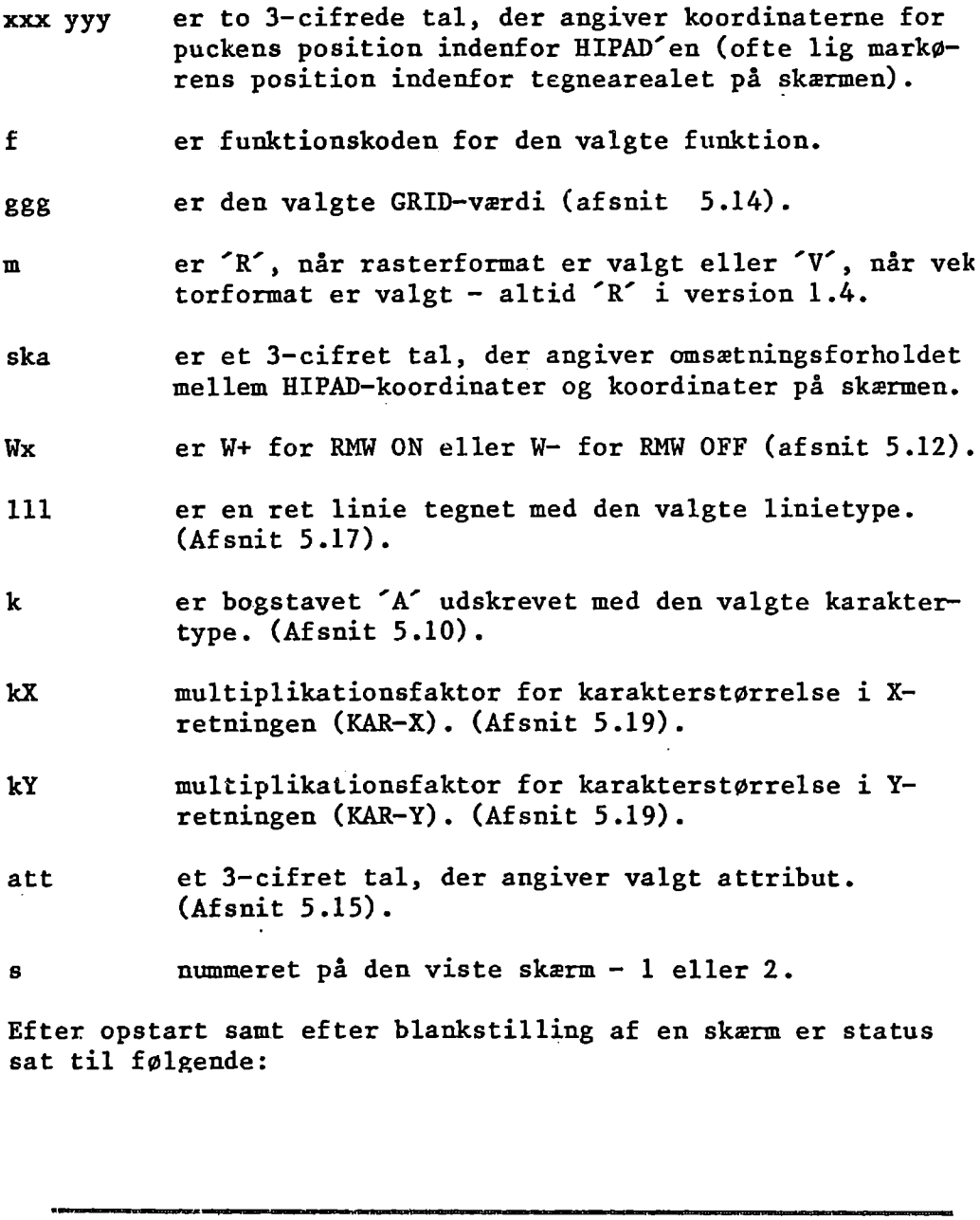

Efter opstart samt efter blankstilling af en skærm er status sat til følgende:

 $\overline{255}$  255 T 001 R 020 W+  $\overline{---}$  A  $\overline{1}$  1. 001 1

**JUNI.83/ULJ** 

### 2.3 TASTATURET

Tastaturet anvendes i forbindelse med opstart og afslutning af COMCAD samt ved indtastning af filnavne, når der gemmes eller hentes data fra diskettefiler. Ved disse anvendelser skelnes der ikke ikke mellem store og små bogstaver. Skal der svare J(A) på et spørgsmål, kan der indtastes 'J' eller 'j'. Et filnavn 'TEGNING' stavet med store bogstaver er identisk med samme filnavn 'tegning' stavet med små bogstaver.

Endvidere anvendes tastaturet ved indtastning af talparametre for visse funktioner.

Endelig kan tastaturet anvendes ved valg af funktion. En funktion i COMCAD kan i stedet for at udpeges i HIPAD-menuen (afsnit 2.1.) vælges ved tryk på en tast på tastaturet. I de fleste tilfælde er den tast, der skal nedtrykkes, første bogstav i funktionsnavnet:

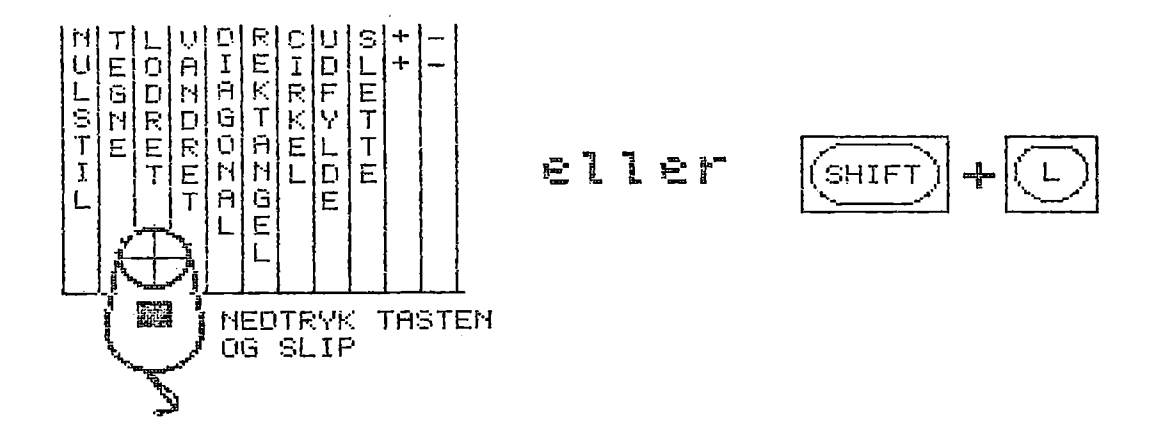

Hvor en funktion vælges ved et tegn forskelligt fra funktionens forbogstav, fremgår dette af teksten i HIPAD-menuen:

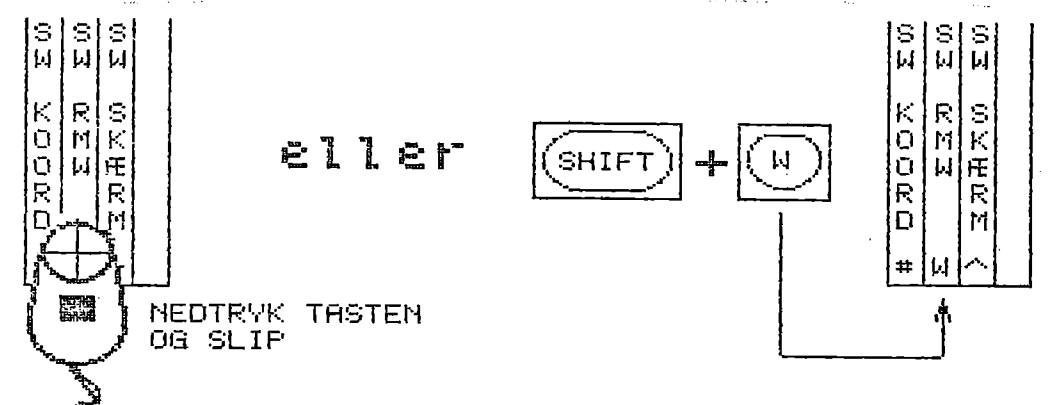

BEMERK: ved funktionsvalg fra tastatur skelnes der skarpt mellem store og små bogstaver. Tastes 's', vælges funktionen 'spejle', medens 'S' medfører valg af funktionen 'SLETTE'.

JUNI .83/ULJ Side 3.1

### 3. INSTALLATION

- 1. Fremstil straks en arbejdskopi (samt en ekstra sikkerhedskopi) af disketten med COMCAD-systemet. Anbring originaldisketten (og sikkerhedkopien) på et sikkert sted.
	- BEMÆRK: Kun originaldisketten kan ombyttes, hvis der konstateres fejl i leverancen.

Anvend udelukkende arbejdskopien ved arbejdet med COMCAD. Skulle der forekomme fejl under arbejdet med COMCAD, lav da en ny arbejdskopi udfra originaldisketten.

- Monter og tilslut HIPAD som beskrevet i manualen.
- . Placer den medfølgende menu på HIPAD"ens tegneareal.
- ; Placer pucken på tegnepladen og start COMCAD som beskrevet i afsnit 4.
- Når grafikbilledet vises, flyttes pucken en smugle. Markøren (et kryds) vises derefter på skærmen.
- 6. Tast 'H' på tastaturet. I statuslinien nederst på skærmen udskrives nu: UDPEG VENSTRE TOPPUNKT
- 9. Tast atter 'H' på tastaturet. Der skiftes nu til videobillede, hvor der inviteres til indtastning af et filnavn.
- Tast "MENU" + <RETURN>. Disketten starter, og efter kort tid skiftes tilbage til grafikbillede. Efter endnu et par sekunder tegnes et billede af HIPAD'en med menuen på skærmen.
- 9. Indstil menuen på HIPAD'en efter den instruktion, der gives på billedet på skærmen.
- 10. Efter korrekt indstilling af menuen, fastgøres denne med f. eks. dobbeltsidet tape.
- ll. Flyt nu pucken til feltet "NULSTIL" yderst til venstre i den vandrette menu. Tryk to gange på puckens tast. Skærmen blankstilles.
- 12. Flyt pucken til feltet "SW KOORD" til højre for midten af den vandrette menu. Tryk en gang på puckens tast. Udskrift af koordinater i venstre side af statuslinien stopper.

JUNI.83/ULJ Side 3.2

- 13. Flyt pucken til næste felt mod højre og tryk en gang på tasten.  $W^+$  i statuslinien ændres til  $W^-$ .
- 14. Før nu pucken ind i tegnearealet. Nedtryk tasten og hold den nede, medens pucken bevæges. På skærmen vises et spor der følger puckens bevægelser. Når puckens tast slippes, stopper tegningen på skærmen.
- 15. Brug nu nogle minutter til at indøve samspillet mellem puckens bevægelser på HIPAD"en og "frihåndstegningen" på skærmen.
	- HUSK: SLAP AF I DEN HÅND, DER FØRER PUCKEN. DET ER IKKE TRYKKET MOD HIPAD7EN, DER ER BESTEMMENDE FOR OVERFØRSEL AF DET TEGNEDE TIL SKÆRMEN.
- 16. Sletning af det tegnede sker ved at gentage fra punkt ll.
- 17. COMCAD afsluttes ved at føre pucken til feltet "QUIT" i højre side af den vandrette menu. Tryk puckens tast ned en gang. Der skiftes til videobillede. Svar 'J' til det stillede spørgsmål.
- 18. Hvis udpegning af funktioner som beskrevet fra og med pkt. ll ikke forløber som beskrevet, skyldes det, at menuen ikke er korrekt placeret på HIPAD'en. Gentag fra punkt 3.
- 19. Start nu COMCAD op igen (afsnit 4) og indøv brugen af de forskellige funktioner i menuen ved at følge beskrivelserne i afsnit 5.

JUNI.83/ULJ Side 4.1

### 4. OPSTART

\_\_\_\_\_\_

Hvis den anvendte COMET er udstyret med HH-ROS VI, F3, W2, W3 eller W4 (ses i første linie af opstartmenu — jvfr. også COMET Brugervejledning), må HIPAD og COMET først forbindes efter udskrift af opstartmenu. Før der tændes for COMET, eller før RESET af COMET skal Cannon-stikket i HIPAD"en trækkes ud. Når opstartmenu vises, kan stikket igen monteres.

I alle andre tilfælde kan forbindelsen mellem COMET og HIPAD være permanent.

Placer disketten med COMCAD i disketteenhed A:. Disketten skal som minimum indeholde:

- operativsystemet CP/M

- programmet COMCAD.COM
- programmet RUN.COM

Vælg 'l' i opstartmenu.

Når invitationen "A>" vises på skærmen indtastes:

COMCAD + <RETURN>

Nu indlæses COMCAD-programmet fra diskette til hovedlager og startes op.

- På skærmen vises et opstartbillede, der er delt i tre dele:
- 1. Øverst findes en identifikation af COMCAD incl. versionsnummer.
- 2. Midt på billedet udskrives en huskeliste, som bør gennemgås. Punkt 1, 2 og 4 af huskelisten er selvforklarende. - operativsysteme<br>- programmet COM<br>- programmet RUN.<br>g 'l' i opstartmenu.<br>invitationen 'A>' vises<br>COMCAD + <RETURN:<br>indlæses COMCAD-programm<br>rtes op.<br>skærmen vises et opstart<br>Øverst findes en identi!<br>nummer.<br>Midt på billed

ad. 3) ER KOORDINATSYSTEMETS ORIGO INDSTILLET ?

Origo  $(X, Y) = (0, 0)$  skal være placeret i nederste venstre hjørne af HIPAD"en (og dermed af grafikbilledet). Dette sker automatisk, hvis ben 19 og ben 20 i det Cannon-stik, der indsættes i HIPAD"en er forbundet. Er dette ikke tilfældet, indstilles origo som følger: - placer puckens sigtekryds så tæt som muligt på HIPAD" ens nederste venstre hjørne. - tryk på "RESET" på HIPAD"en og slip.

- tryk på tasten på pucken og slip.
- tryk derefter ned på "STREAM" tasten på HIPAD.

Nu lyser "RESET" og "STREAM" tasterne på HIPAD"en.

JUNI.83/ULJ Side 4.2

- 3. Nederst på skærmbilledet findes en menu, hvorfra man skal vælge det videre forløb:
	- vælges 1, startes COMCAD med blankstilling af begge grafikskærme, hvorefter grafikskærm nr. 1 vises.
	- vælges 2, bibeholdes de billeder, der allerede findes på de to grafikbilleder, og der skiftes til grafikskærm nr. 1. Dette valg anvendes efter en midlertidig afbrydelse af COMCAD, hvor man ønsker at fortsætte med samme situation som før afbrydelsen — se også afsnit 6.
	- vælges 3, afbrydes COMCAD, og der returneres til CP/M.

COMCAD er nu klar til anvendelse.

kk RR RR Rk RR RR Redder dede see dede dede  $\star$   $\star$ \* BEMERK: Hvis markøren ikke vises på skærmen efter \* \* opstart, anvendelse af diskette m.v., skal \* \* pucken blot flyttes lidt indenfor tegne- \* % arealet på HIPAD"en. & k x VR Fede ere deler de RER RR Reed de eee RE TERRE REAR RRS JUNI.83/ULJ Side 5.1

## 5. ANVENDEI ANVENDELSE AF COMCAD

Til anvendelsen af COMCAD hører at vælge en rigtig arbejdsstilling. Man vil ofte arbejde i længere tid med COMCAD, og det er derfor vigtigt, at man indretter sin arbejdsplads således, at man ikke bliver træt.

Sidde- og bordhøjde skal være sådan afpasset, at man arbejder med vandret underarm(e).

Dataskærmen skal være anbragt så højt, at man med rank ryg har godt udsyn til skærmen.

Indstil skærmens lysstyrke. Bemærk, at lysstyrken synes mindre på grafikbilleder end på videobilledet.

Medens vi er ved dataskærmen, så sørg for at denne er indstillet således, at billedet ikke 'ruller' ved skift mellem videoog grafikbillede.

Sørg frem for alt for ikke at spænde i den hånd, der fører pucken.

Indøv at bevæge pucken inde i tegneområdet og udføre tegningsarbejdet uden at se på pucken. Følg i stedet markøren på skærmen, hvor også alle nødvendige informationer kan aflæses i statuslinien.

Indøver man også at vælge funktioner fra tastaturet, bliver behovet for at flytte øjnene fra dataskærmen minimalt.

Anvendelsen af COMCAD består i at vælge og udføre funktioner, dvs. ting som:

- tegne lodret linie
- tegne cirkel
- skifte til alternativ skærm
- kopiere et udsnit af et skærmbillede
- og meget andet.

Funktionerne vælges

- enten ved at udpege et felt i menuen med pucken og derefter nedtrykke og slippe puckens tast (afsnit 2.1).
- eller ved at indtaste en funktionskode fra tastaturet (afsnit 2.3).

I statuslinien på dataskærmen (afsnit 2.2) vises løbende den funktion, der senest er valgt.

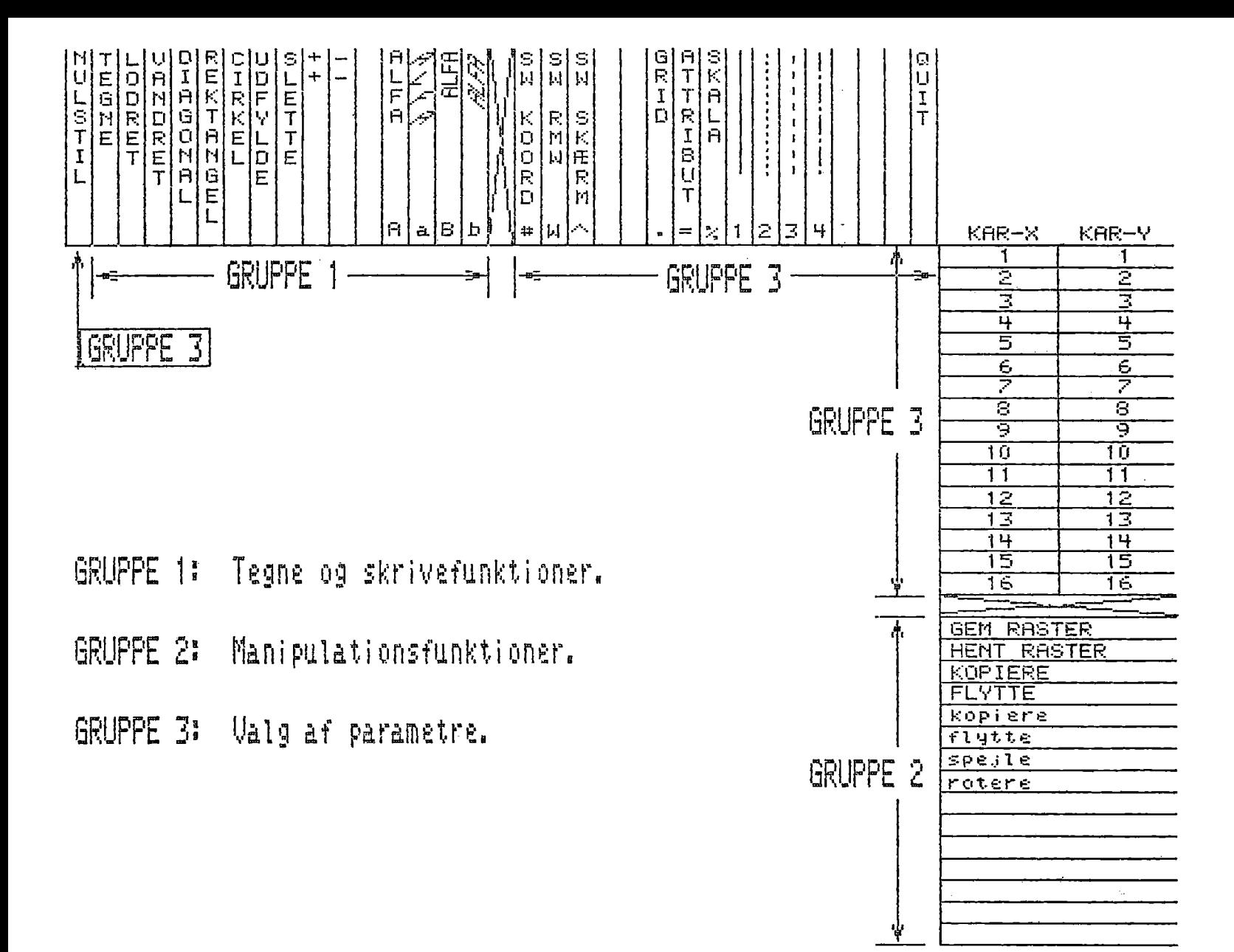

JUN1.83/ULJ Side 5.3

Funktionerne deler sig i tre grupper: B<br>JU<br>Funktionerne de<br>1. Tegne- og sk

1. Tegne- og skrivefunktioner.

Dette er funktionerne, der findes i den vandrette menus venstre halvdel (dog excl NULSTIL).

Med disse funktioner kan man udføre:

- frihåndstegning.
- tegne rette linier.
- tegne rektangler og cirkler.
- udfylde områder af et grafikbillede.
- slette dele af en tegning.
- skrive tekst fra tastaturet på en tegning.

Valg af en af disse funktioner, som anvendes til det egentlige tegnearbejde, forbliver gældende, indtil en anden funktion fra samme gruppe vælges. Efter opstart eller efter udførelse af "NULSTIL" er funktionen "TEGNE" valgt. 

Den valgte tegne- eller skrivefunktion aktiveres, når puckens tast nedtrykkes inde i tegnearealet.

Funktioner, til manipulering af grafikbilledet.

Her er tale om funktioner, i den lodrette menus nederste halvdel.

Ved hjælp af manipulationsfunktionerne kan man lagre, fremhente, kopiere, flytte, rotere og spejle grafikbilleder eller dele deraf. Dette sker gennem flere funktionstrin. Udførelsen af funktionerne starter straks efter valget, idet brugeren ved tekster i statuslinien, instrueres om næste trin i funktionsudførelsen. 

Efter udførelsen af en manipulationsfunktion returneres til den senest valgte funktion fra gruppe l.

Funktioner til valg af parametre.

Her drejer det sig om alle øvrige funktioner i menuen.

Funktionerne i denne gruppe anvendes til bestemmelse af de betingelser (parametre - f.eks. linietype), der skal være gældende under tegnearbejdet.

En stor del af de oplysninger, der findes i statuslinien på skærmbilledet, er de parametre, der vælges ved denne funktionsgruppe.

Udførelsen sker i et trin straks efter valget, hvorefter der returneres til den senest valgte gruppe 1 funktion.

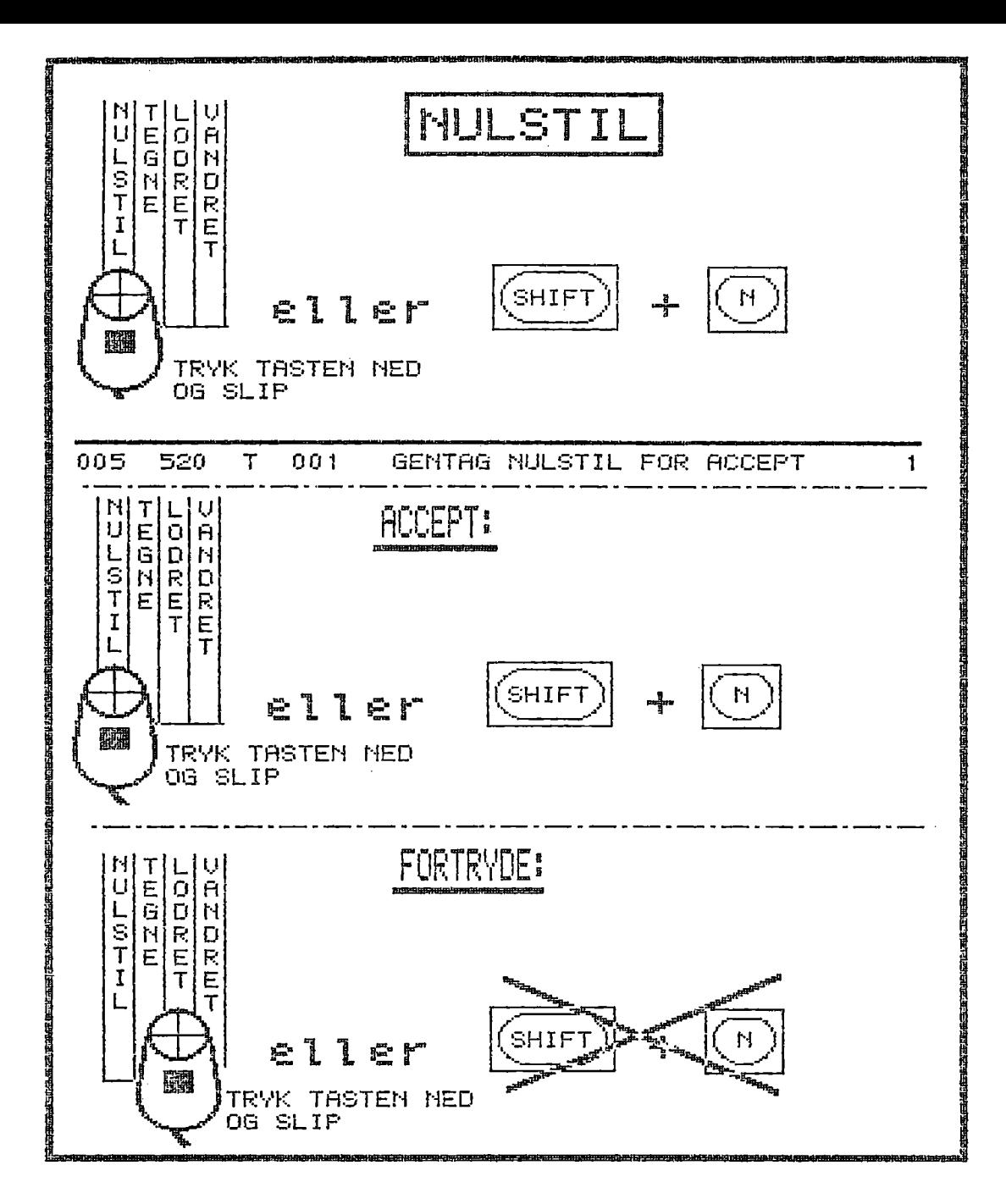

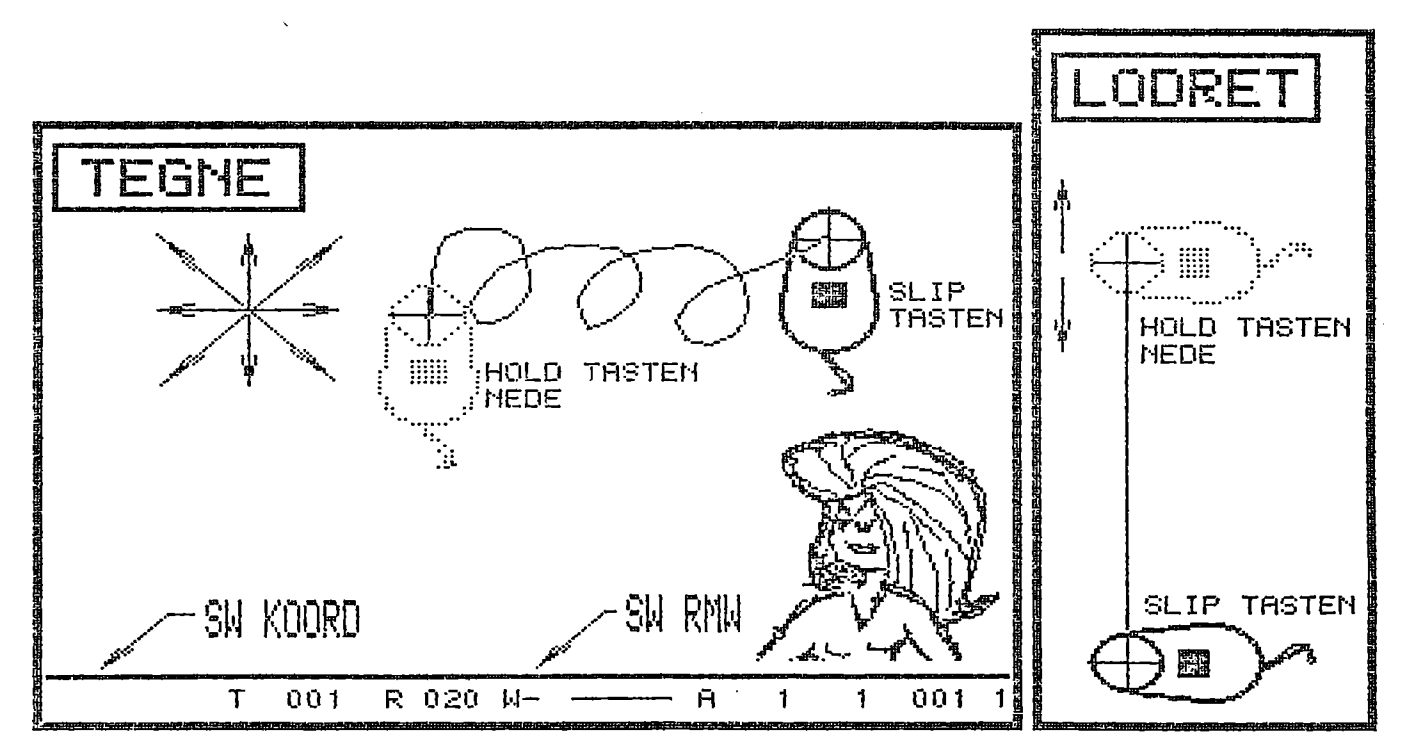

JUNI.83/ULJ Side 5,5

I det følgende beskrives de enkelte funktioner i den rækkefølge, hvori de forekommer i menuen. Funktionernes kode, som kan indtastes fra tastatur, er anført mellem < og > efter funktionsnavnene i overskrifterne.

5.1. NULSTIL <N> .<br>1. NULSTIL <N><br>-----------------

Blankstiller det viste grafikbillede, indstiller programmets parametre til startsituationen (afsnit 2.2) og udskriver ny statuslinie i overensstemmelse hermed.

For at sikre mod utilsigtet sletning, kræver NULSTIL en bekræftelse. Efter valg af funktionen udskrives i statuslinien:

GENTAG NULSTIL FOR ACCEPT

Ønskes NULSTIL udført, vælges funktionen igen.

Ønsker man derimod at annullere NULSTIL, kan man

- enten flytte pucken udenfor menufeltet "NULSTIL" og derefter aktivere puckens tast en gang,
	- eller indtaste et tegn forskelligt fra "N" fra tastaturet.

5.2. TEGNE <T>

Frihåndstegning.

Placer pucken indenfor tegneområdet på HIPAD'en. Nedtryk tasten og hold denne nedtrykt, medens pucken bevæges indenfor tegneområdet. Der tegnes nu et spor på skærmen, svarende til puckens bevægelser. Tegningen afsluttes ved at slippe puckens tast.

BEMÆRK: Bedste resultat opnås ved at sætte KOORDINATER. OFF (afsnit 5.11) og RMW OFF (afsnit 5.12).

5.3. LODRET <L>  $5.3.$  LODRET  $\langle L \rangle$ 

Tegning af lodret, ret linie.

Placer pucken indenfor HIPAD"ens tegneområde. Nedtryk tasten og hold denne nede, medens pucken bevæges. På skærmen vises en lodret linie, idet puckens bevægelser i vandret retning ikke registreres. Slip tasten for fastfrysning af den lodrette linie.

Anvend evt. koordinaterne i statuslinien til placeringen

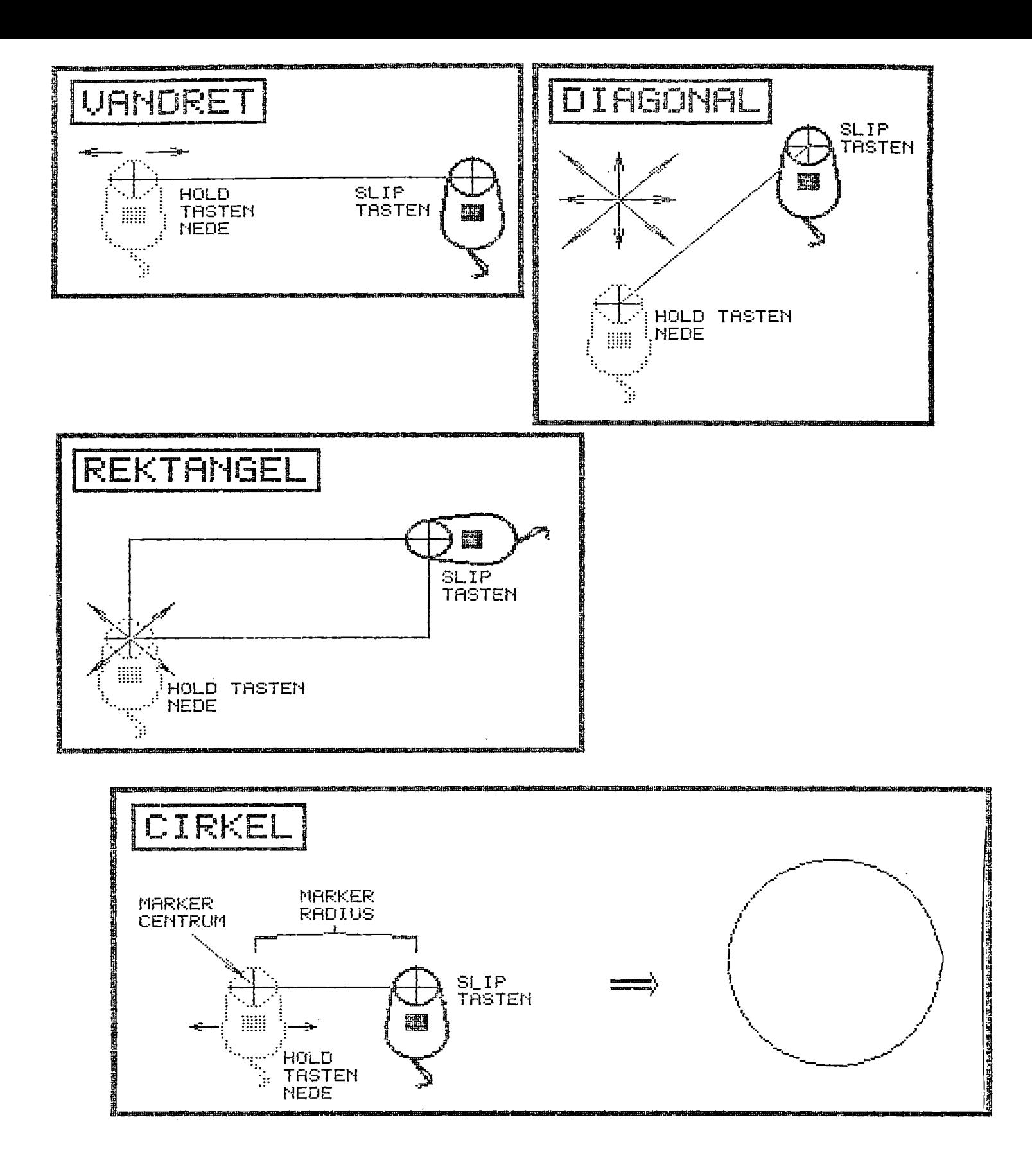

JUNI.83/ULJ Side 5.7

5.4. VANDRET <V>

FE ER RE

Tegning af vandret, ret linie.

Placer pucken indenfor HIPAD"ens tegneområde. Nedtryk tasten og hold denne nede, medens pucken bevæges. På skærmen vises en vandret linie, idet puckens bevægelser i lodret retning ikke registreres. Slip tasten for fastfrysning af linien.

Anvend evt. koordinaterne i statuslinien til placeringen.<br>5.5. DIAGONAL <D><br>------------------

5.5. DIAGONAL <D>

Tegning af ret linie med vilkårlig retning.

Placer pucken indenfor HIPAD"ens tegneområde. Nedtryk tasten og hold denne nede, medens pucken bevæges. På skærmen vises en ret linie mellem udgangspunktet og puckens position. Slip tasten for fastfrysning af linien.

Anvend evt. koordinaterne i statuslinien til placeringen.

BEMÆRK: Spor i eksisterende tegning undgås ved RMW ON.

5.6. REKTANGEL <R>

Tegning af rektangel med vandrette og lodrette sider.

Placer pucken indenfor HIPAD"ens tegneområde. Nedtryk tasten og hold denne nede, medens pucken bevæges. På skærmen vises et rektangel med det ene hjørne i udgangspunktet og det diamentralt modsatte hjørne på puckens position. Slip tasten for fastfrysning af rektanglet.

Anvend evt. koordinaterne i statuslinien til placeringen.

BEMÆRK: Spor i eksisterende tegning undgås ved RMW ON.

5.7. CIRKEL <C>

Tegning af en cirkel.

Placer pucken indenfor HIPAD"ens tegneområde. Nedtryk tasten og hold denne nedtrykt, medens pucken bevæges. På skærmen vises en vandret linie som ved funktionen VANDRET. Denne linie repræsenterer cirklens radius. Centrum er udgangspunktet. Når puckens tast slippes, slettes den vandrette linie, og cirklen tegnes.

BEMÆRK: Det bedste resultat opnås med RMW OFF.

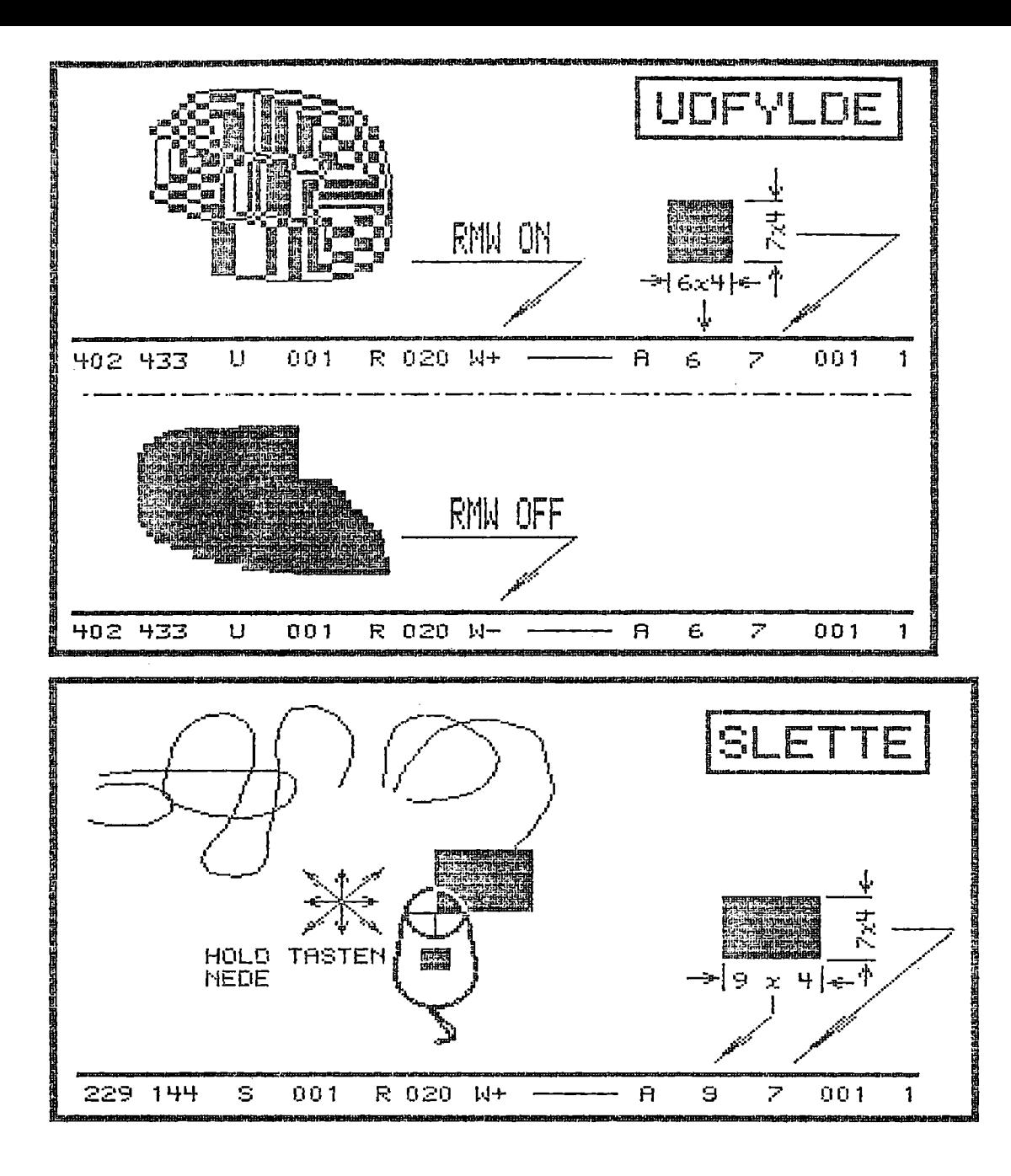

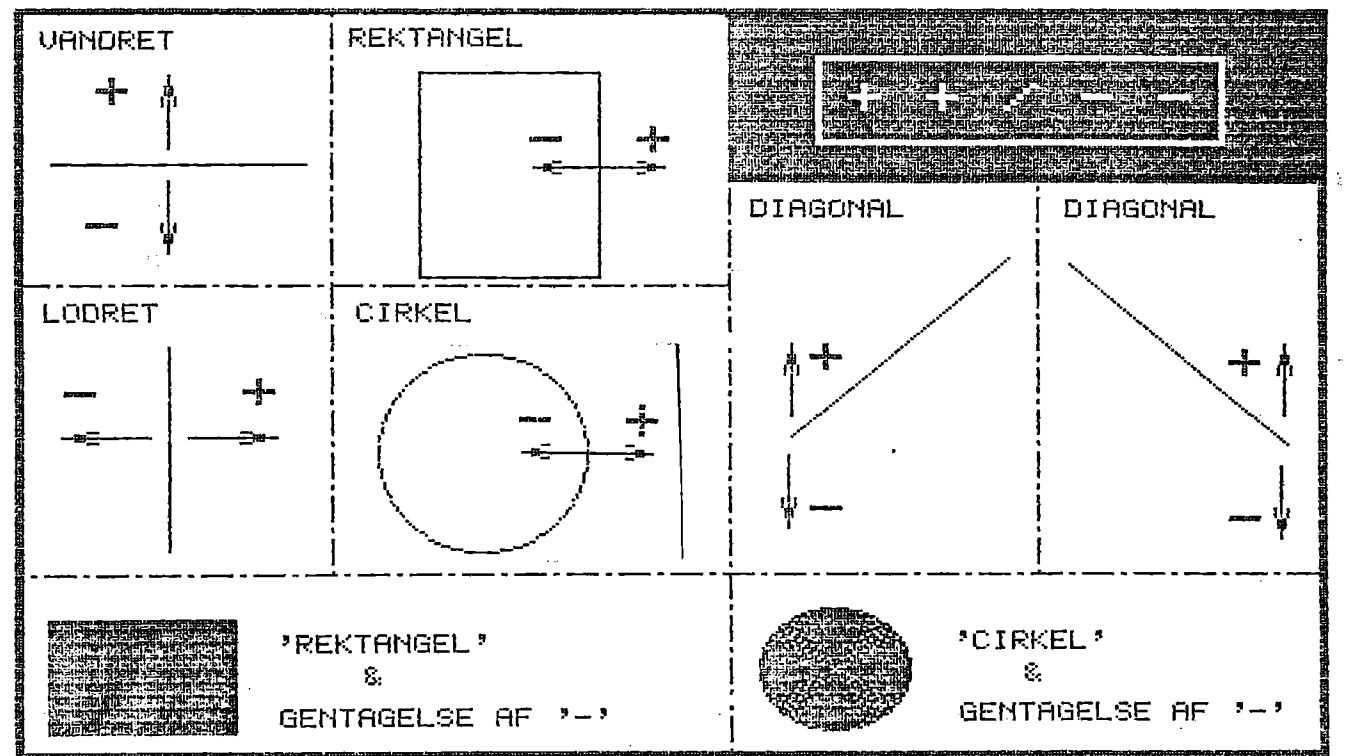

JUNI.83/ULJ Side 5.9

# B<br>
JU<br>
5.8. UDFYLDE < 5,8. UDFYLDE <U> / SLETTE <S>

Udfyldning eller sletning af et område på skærmen.

Placer pucken indenfor HIPAD"ens tegneområde. Nedtryk tasten og hold denne nedtrykt. På skærmen vises et rektangulært lysende område, hvis udstrækning er bestemt af parametrene KAR-X og KAR-Y (afsnit 5.19). Rektanglets grundstørrelse er 4 x 4 punkter. Denne multipliceres med KAR-X og KAR-Y i hhv X- og Y-retningen.

EKSEMPEL: KAR-X = 4, KAR-Y = 7. Rektangel: 16 x 28 punkter.

Rektanglet transformeres iht. den valgte skrifttype (afsn. 5.10).

Når pucken bevæges, udfyldes hhv slettes den del af skærmen, der dækkes af rektanglet. Slip tasten for afslutning. Rektanglet<br>Når pucken<br>dækkes af 1<br>BEMERK: Fo1<br>5.9. ++ <

BEMÆRK: For fuld udfyldning bør man sætte RMW ON.

 $5.9.$  ++ <+> / -- <->

Gentagelse af den senest udførte funktion LODRET, VANDRET, DIA-GONAL, REKTANGEL eller CIRKEL som følger: fuld udfylo<br>
/ -- <-><br>---------<br>
f den senes<br>NGEL eller<br>-----------e RMW ON.<br>n LODRET, VA<br>:<br>=============

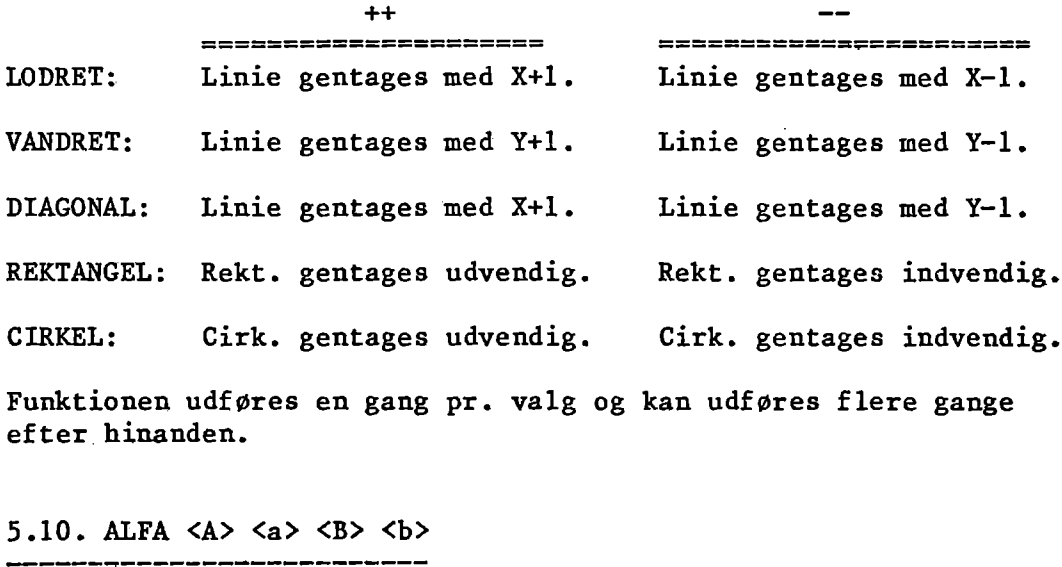

### 5.10. ALFA <A> <a> <B> <br/> <br/> <br/> <br/> <br/> <br/> <br/> <br/> <br/> <br/> <br/> <br/> <br/> <br/> <br/> <br/> <br/> <br/> <br/> <br/> <br/> <br/> <br/> <br/> <br/> <br/> <br/> <br/> <br/> <br/> <br/> <br/> <br/> <

Indtastning af tekst fra tastatur med udskrift på skærmen med følgende skrifttyper: <A>: Lodret skrift på vandret linie. <a>: Skrå skrift på vandret linie. <B>: Lodret skrift på lodret linie. <b>: Skrå skrift på lodret linie.

Den valgte skrifttype vises i statuslinien (afsnit 2.2).

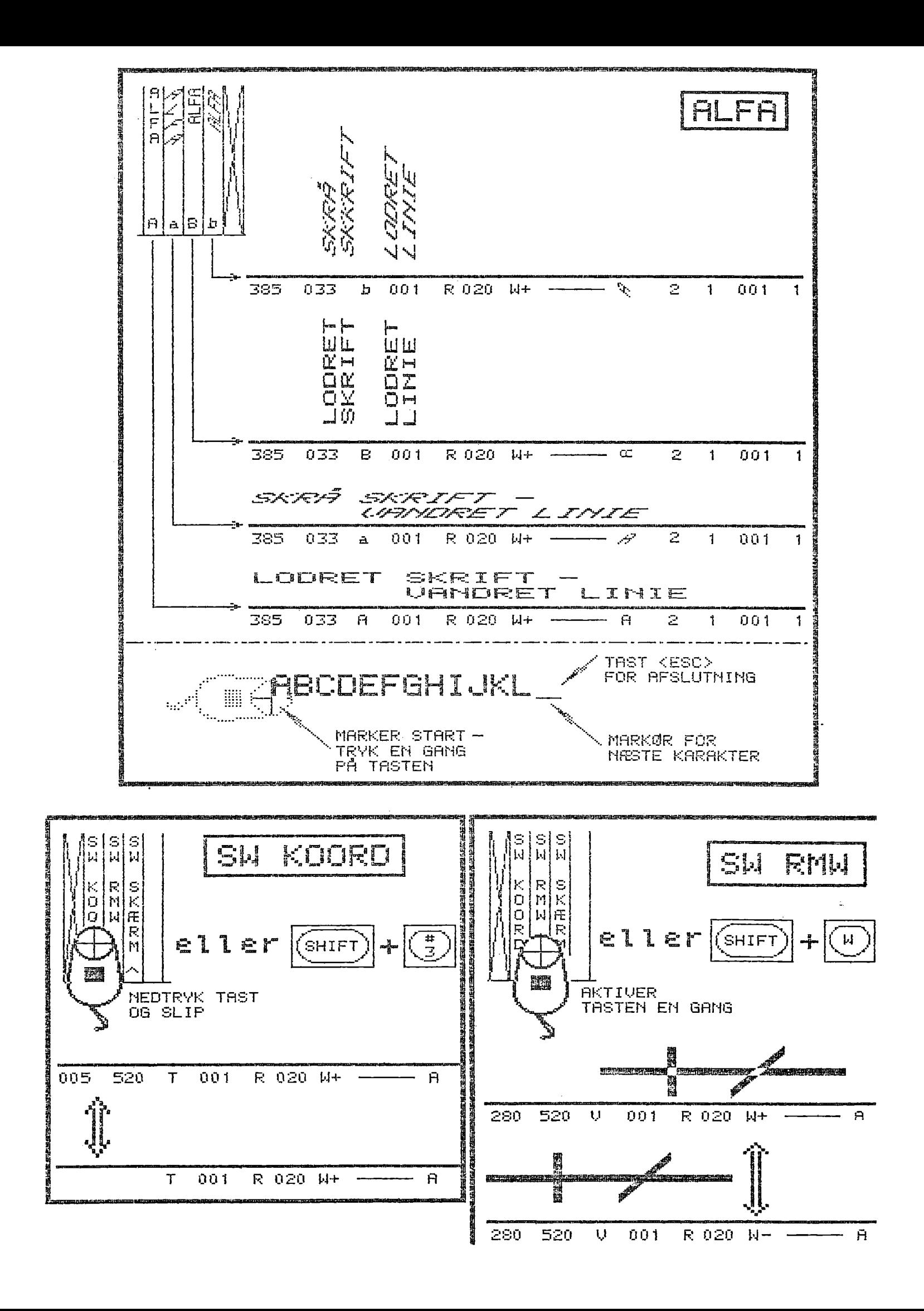

JUNI.83/ULJ Side 5.11

Karakterstørrelsen er bestemt af parametrene KAR-X og KAR-Y (afsnit 5.19). Grundstørrelsen for karakterer er Xx Y = 5 x 8 punkter, som multipliceres med hhv KAR-X og KAR-Y.

EKS.: KAR-X = 2; KAR-Y = 4. Karakterstørrelse = 10 x 32 pkt. Mellemrum mellem to karakterer = 2 punkter  $(KAR-X)$ .

Placer pucken indenfor HIPAD"ens tegneområde. Nedtryk tasten. På skærmen vises en markør i form af en vandret linie af længden 5 x KAR-X (lodret ved lodret skrift). Markøren er placeret under det område, hvor næste indtastede karakter udskrives. Indtast tekst fra tastatur på sædvanlig vis.

Anvend <RETURN> til linieskift, som sker med 2 x KAR-Y punkter mellem hver linie og med venstre margin ved oprindelig start. Ved skrivning ud over tegnearealet, sker automatisk linieskift.

Under indtastning af tekst fungerer tastaturets pile således: Vandret linie: Pil mod højre = mellemrum. Pil mod venstre = slet foregående tegn. Lodret linie: Pil opad =  $mellemrum.$ Pil nedad = slet foregående tegn. Vandret<br>Vandret<br>Lodret 1<br>Afslut indtast<br>ret fungerer i<br>BEMERK: Tegnsæ<br>indeho<br>5.11. SWITCH K

Afslut indtastning med <ESC>. Øvrige specialtaster på tastaturet fungerer ikke.

BEMÆRK: Tegnsættet er et internationalt ASCII tegnsæt, som ikke indeholder nationale danske tegn:  $E$ ,  $\emptyset$ ,  $\AA$ ,  $x$ ,  $\emptyset$  og  $\AA$ .

5.11. SWITCH KOORDINATER <£>

Med denne funktion kan man bestemme, om udskrift af koordinater i statuslinien skal finde sted. Udeladelse af koordinater kan være en fordel ved TEGNE, UDFYLDE og SLETTE. Med denne<br>i statusli<br>være en fo<br>Ved progra<br>SW KOORD o<br>5.12. SWIT

Ved programstart vises koordinaterne i statuslinien. Ved valg af SW KOORD ophører dette. Genoptages v. næste SW KOORD etc.

5.12. SWITCH RMW <W>

Skifter mellem RMW ON og RMW OFF.

Status for RMW (Read-Modify-Write) vises i statuslinien (W+ for RMW ON. W- for RMW OFF). Med RMW ON inverteres skærmens punkter ved tegning. Med RMW OFF overskrives alle berørte punkter.

EKSEMPEL: Tegn to tykke (++) linier, der krydser hinanden med hhv RMW ON og RMW OFF.

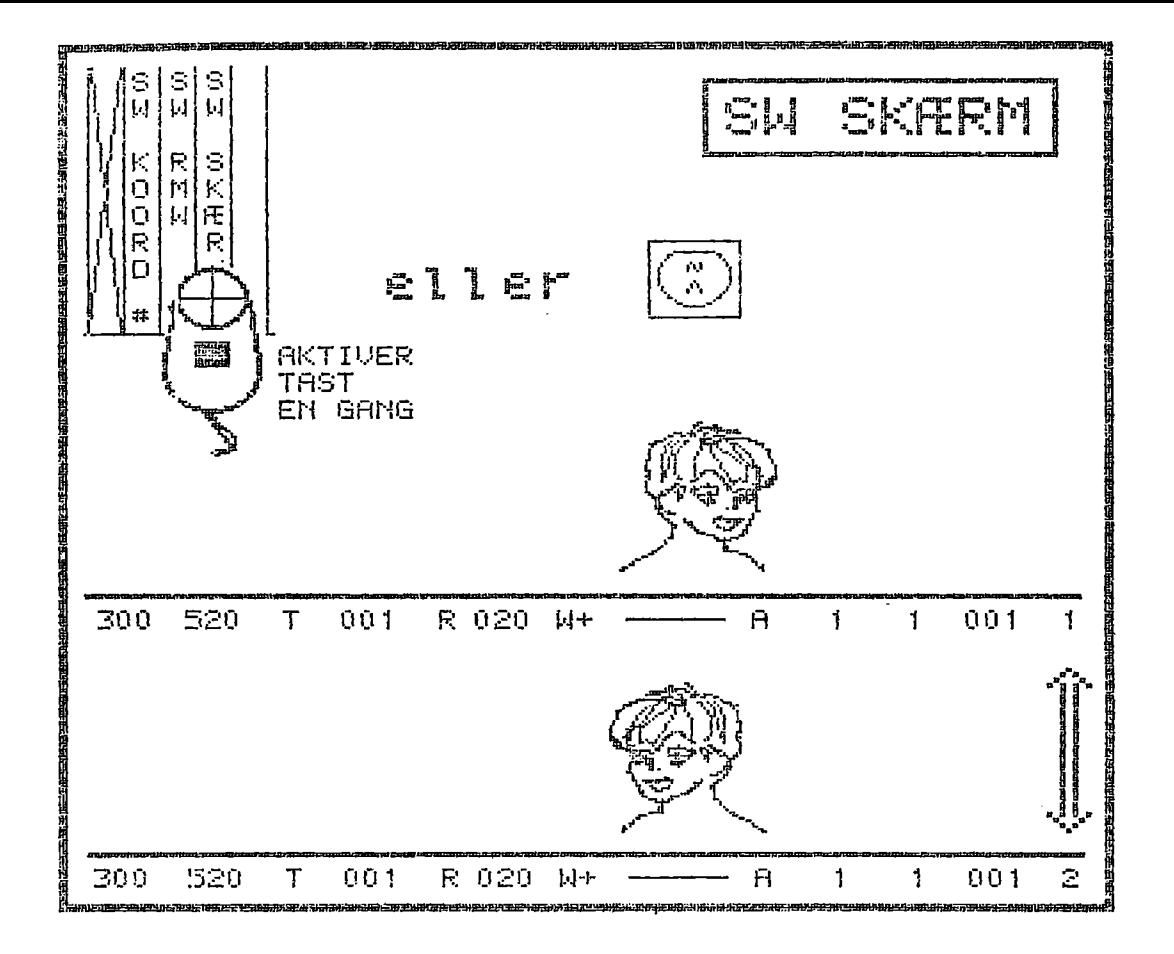

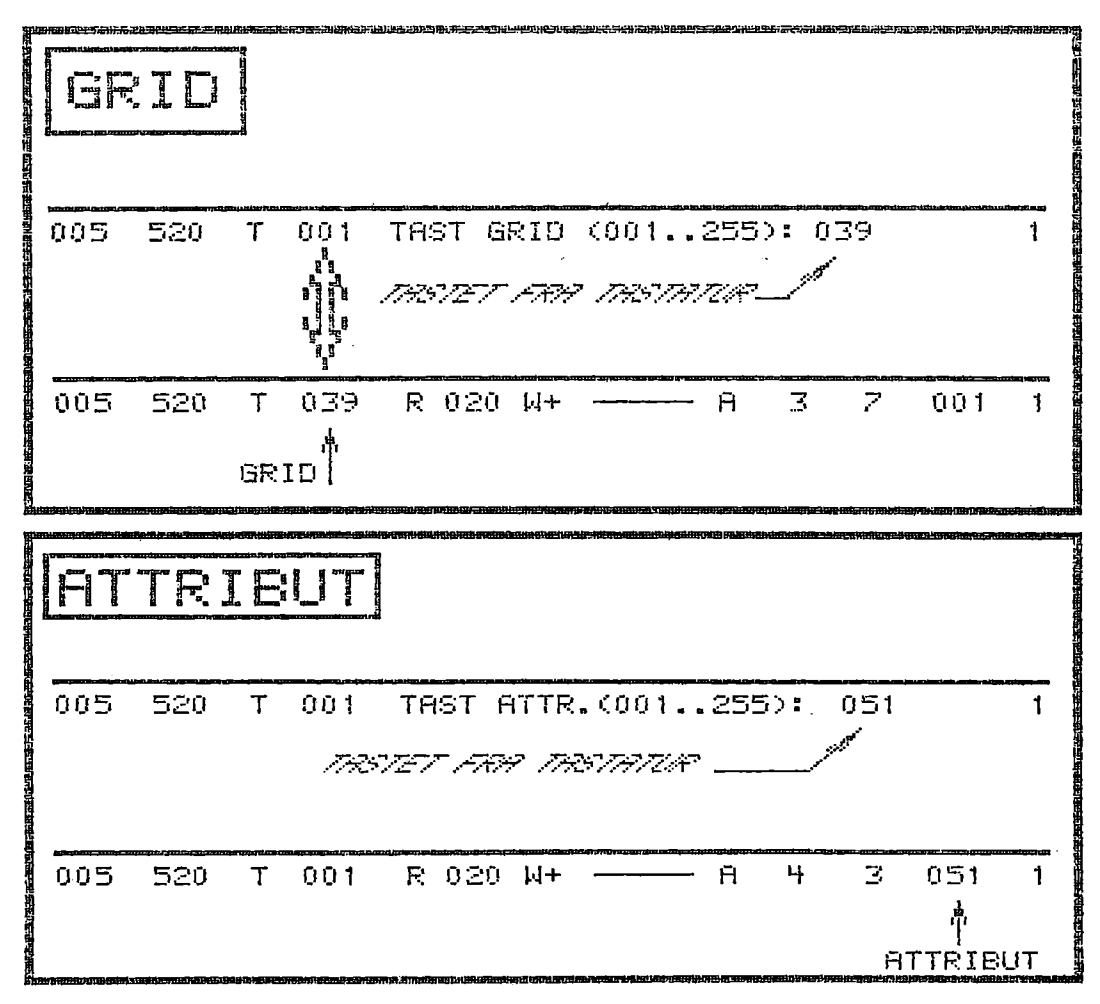

JUNI.83/ULJ Side 5.13

 $5.13.$  SWITC 5.13. SWITCH SKÆRM <~

Skifter fra vist skærm til alternativ skærm.

BEMÆRK: Valgte parametre overføres til den alternative skærm.

5.14. GRID <.>

GRID er et tal (1..255), der bestemmer i hvilke punkter på skærmen, markøren kan placeres:  $GRID = 1 \Rightarrow$  markøren placeres i alle punkter. GRID = 2 => markøren placeres i hvert andet punkt på skærmen. GRID =  $3 \Rightarrow$  markøren placeres i hvert tredie punkt. etc.

Ved aflæsning af koordinaterne for puckens placereing på HIPAD afrundes disse til nærmeste mindre hele multiplum af GRID.

Efter valg af GRID-funktionen, udskrives i statuslinien:

INDTAST GRID (001..255):

Tastes  $\langle \text{RETURN} \rangle$ , sættes  $\text{GRID} = 1$ . Ellers indtastes et 3-cifret tal i det anførte interval. Hvis der indtastes en ikke tilladt værdi, gentages ovenstående invitation.

Uanset den valgte GRID-værdi, sker tegning naturligvis i alle berørte punkter, men start og slut af f.eks. en linie kan kun være i punkter, hvori markøren placeres.

GRID forskellig fra 1 anvendes til at opnå en mere præcis placering af tegningselementer.

EKSEMPEL: Skal man tegne et antal vandrette linier med en indbyrdes afstand på 20 punkter, opnås dette let og hurtigt ved at vælge GRID =  $21$ .

5.15. ATTRIBUT <=>

ATTRIBUT er et tal (1..255), som lagres sammen med tegninger produceret under COMCAD, når disse udskrives til diskette. ATTRIBUT er beregnet for anvendelse i efterbehandlingsprogrammer, f.eks. programmer til udskrivning af lagrede tegninger på printer/plotter. Her kan ATTRIBUI anvendes til angivelse af farve, pentykkelse, forstørrelse o.lg.

ATTRIBUT sættes på samme måde som GRID (Afsnit 5.14).

ATTRIBUT har ingen betydning for selve COMCAD programmet.

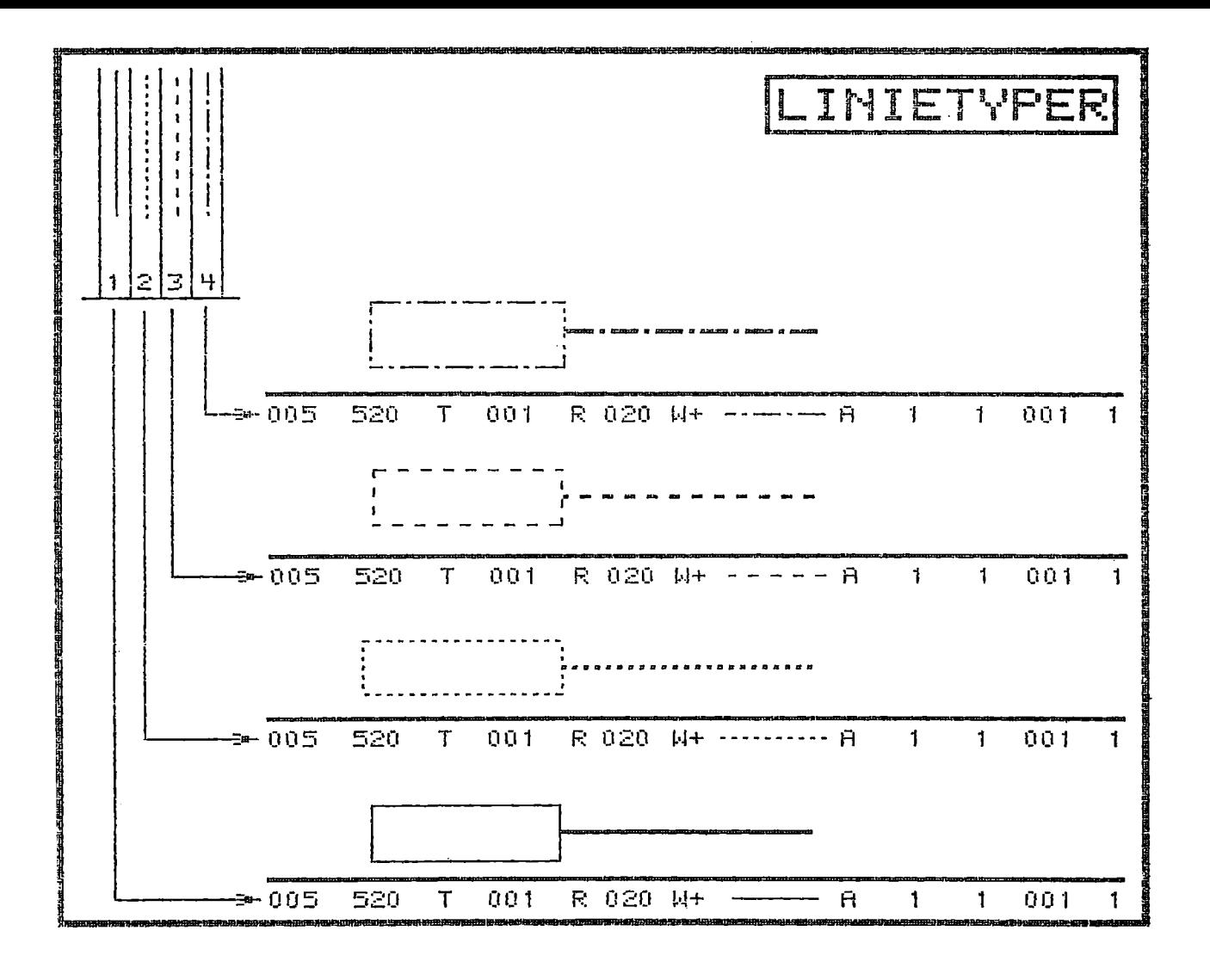

JUNI.83/ULJ Side 5.15

5.16. SKALA <%>

Talstørrelsen SKALA, som kan aflæses i statuslinien, angiver det tal, hvormed HIPAD-koordinaterne DIVIDERES ved omsætning til koordinater på skærmbilledet. Ved opstart er SKALA = 20, hvorved HIPAD<sup>-</sup>ens fulde tegneareal netop svarer til et grafikbillede (se tegning i afsnit 2.1).

SKALA forskellig fra 20 er bl.a. anvendelig ved kopiering af eksisterende tegninger - se afsnit 7. Vælges SKALA < 20 fås en forstørrelse ved kopieringen. Vælges SKALA > 20 sker kopiering med formindskelse. Ved SKALA foskelling fra 20 udnyttes en mindre del af HIPAD"en. HIPAD-menuens placering er dog uændret. SKALA forskellig<br>eksisterende tegn<br>en forstørrelse v<br>ering med formind<br>mindre del af HIP<br>Efter valg af SKA<br>TAST SK<br>Tastes <RETURN>,<br>tal i det anførte<br>tages ovenstående<br>5.17. LINIETYPE <

Efter valg af SKALA, udskrives i statuslinien på skærmen:

TAST SKALA (001..255):

Tastes <RETURN>, sætes SKALA = 20. Ellers indtastes et 3-cifret tal i det anførte interval. Indtastes en ikke tilladt værdi, gentages ovenstående invitation.

5.17. LINIETYPE <1>, <2>, <3>, <4>

Linietype ved efterfølgende tegning bliver som valgt i menu.

Der er 4 forskellige linietyper at vælge imellem:

- kontinuert (fuldt optrukken) .
- punkteret.
- stiblet.
- stiblet/punkteret.

Den gældende linietype vises ved en vandret streg i statuslinien.

BEMÆRK: Valgt linietype påvirker ikke CIRKEL, som altid udføres med "kontinuert" linietype.

5.18. QUIT  $Q$ >

Afslutning af program.

Efter valg af QUIT, skiftes til videobillede, hvor der anmodes om en bekræftelse. Svares J (JA), afsluttes programmet. Svares N (NEJ), returnes til grafikbillede med såvel billeder som program i den tilstand, der var gælden forud for valg af QUIT.

Hvis COMCAD afsluttes, udskrives på videobilledet en række alternativer for næste skridt — se afsnit 6.

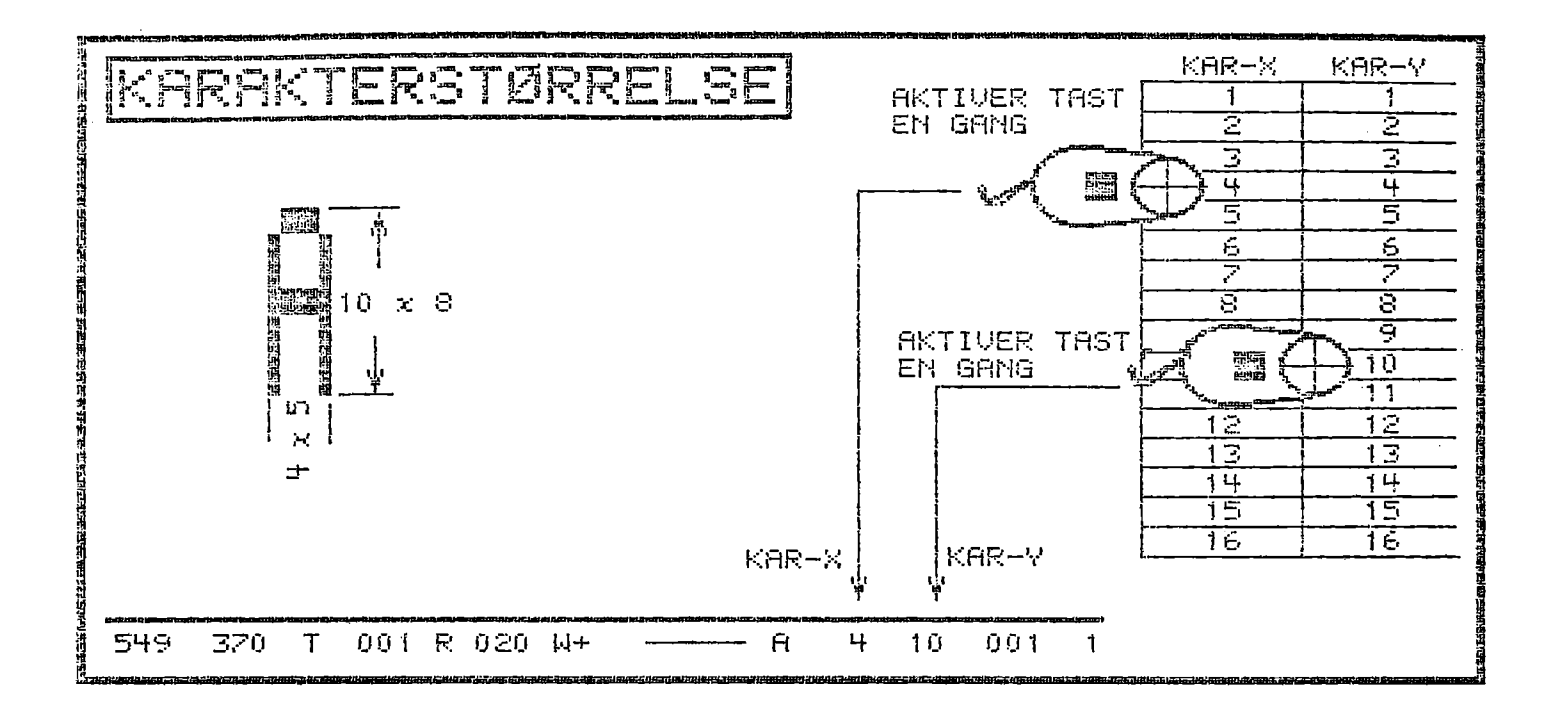

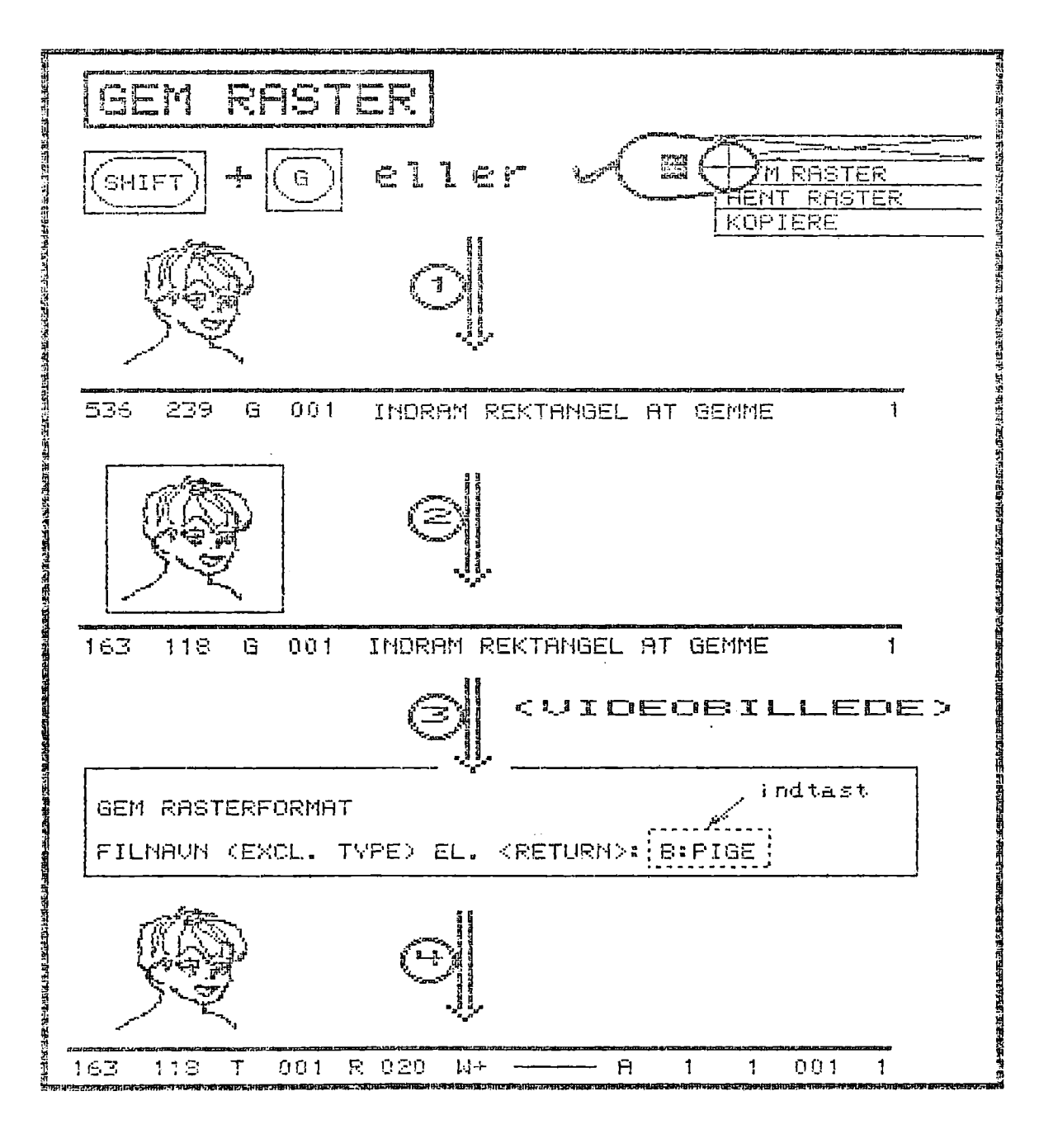

JUNI .83/ULJ Side 5.17

B R<br>JUNI<br>5.19. KARAKTERSTØ 5.19. KARAKTERSTØRRELSE <X> / <Y>

Den lodrette menus øverste halvdel udgøres af to talsøjler (1..16), ved hjælp af hvilke man kan vælge parametrene KAR-X (venstre søjle) og KAR-Y (højre søjle).

Alternativt kan KAR-X og KAR-Y indtastes fra tastatur ved først at taste hhv 'X' eller 'Y'. I statuslinien på skærmen udskrives:

TAST KAR-X (01..16): el. TAST KAR-Y (01..16):

Tastes <RETURN>, sættes pågældense karakterstørrelse til l. Ellers indtastes et 2-cifret tal i det anførte interval. Tastes en ikke tilladt værdi, gentages ovenstående invitation. Tastes <RETUR<br>Ellers indtas<br>en ikke tilla<br>KAR-X og KAR-<br>- U<br>- S<br>- A<br>5.20. GEM RAS

KAR-X og KAR-Y anvendes i forbindelse med funktionerne:

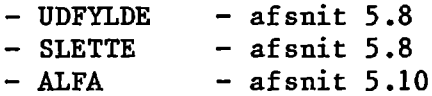

5.20. GEM RASTERFORMAT <G>

Lagring af et grafikbillede i en navngiven fil på diskette.

Efter valg af funktionen udskrives i statuslinien:

INDRAM REKTANGEL AT GEMME

Ønskes hele grafikbilledet lagret, vælges funktionen endnu en | gang. Ønskes kun en del af billedet lagret, indrammes denne del med et rektangel, der tegnes som beskrevet i afsnit 5.6.

BEMÆRK: Valg af funktionen REKTANGEL er sket automatisk.

Efter valg af den del, der skal lagres, skiftes til videobillede, hvor der inviteres til indtastning af et filnavn. Filnavnet kan inkludere angivelse af disketteenhed (B: el.lgn.), men skal altid UDEN typebetegnelse. Denne sættes automatisk til "RAS". Indtastoing af filnavn afsluttes med <RETURN>.

EKSEMPEL: Tastes filnavnet TEGNING, lagres i filen TEGNING.RAS på den primære disketteenhed. Tastes B:TEGNING, lagres i filen TEGNING.RAS på diskettenhed B:.

Ønsker man at annullere funktionen, tastes blot <RETURN>, hvorefter der returneres til grafikbilledet uden lagring.

Indtastes navnet på en fil, som allerede eksisterer, meddeles dette ved en udskrift på skærmen. Man kan nu vælge sletning af denne fil (J) eller returnering til grafikbillede (N) uden lagring.

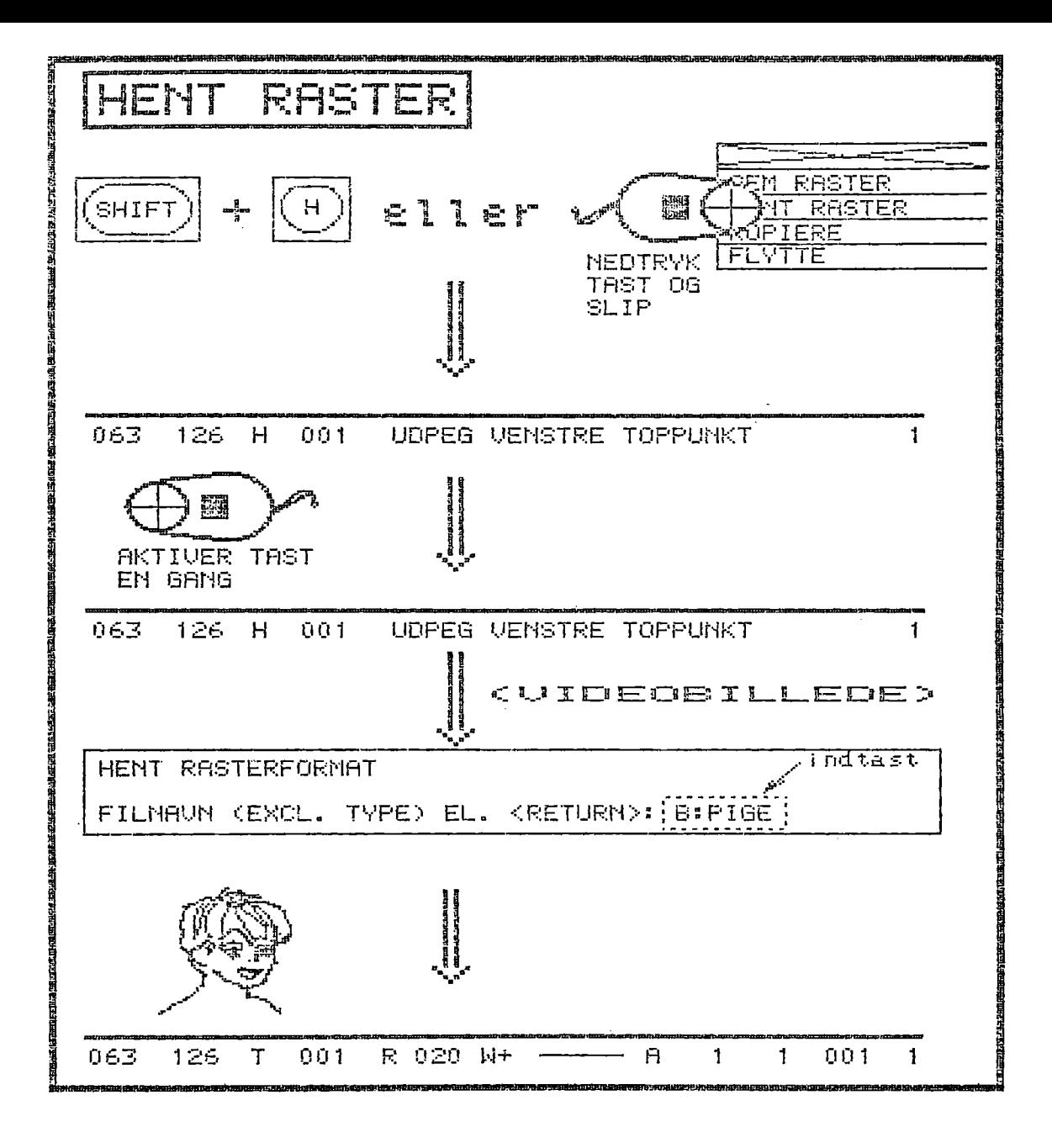

JUNI.83/ULJ Side 5.19

Hvis den anvendte diskette fyldes op, inden lagringen er tilendebragt, udskrives en meddelelse herom på skærmen. Efter tastning af <RETURN>, returneres til grafikbilledet. Da den påbegyndte lagring er ufuldstændig, ønsker man sædvanligvis at prøve igen. Man kan enten montere en diskette med tilstrækkeligt ledig plads, eller man kan som beskrevet i afsnit 6 midlertidigt afbryde COM-CAD og slette en eller flere filer. Husk at den afbrudte lagring efterlader en fil på disketten, som bør fjernes. Skal en ny diskette formateres for at skaffe plads, kan man afbryde COMCAD, foretage formatteringen og derefter genstarte COMCAD som beskrevet i afsnit 6. bragt, udskriv<br>af <RETURN>, 1<br>lagring er ufu<br>Man kan enten<br>eller man kan<br>CAD og slette<br>efterlader en<br>kette formater<br>foretage formater<br>vet i afsnit (<br>5.21. HENT RAS

5.21. HENT RASTERFORMAT <H>

Fremhenter et tidligere gemt grafikbillede fra diskette og tegner det på skærmen.

Efter valg af funktionen udskrives:

UDPEG VENSTRE TOPPUNKT

i statuslinien. Vælges funktionen endnu engang, tegnes det fremhentede billede på den position det havde, da det i sin tid blev gemt. Denne fremgangsmåde bør altid anvendes i forbindelse med hele skærmbilleder. Ønskes en anden placering, udpeges med pucken det punkt, hvori billedets øverste venstre hjørne ønskes placeret. Marker ved at nedtrykke tasten et kort øjeblik.

Når placeringen er valgt, skiftes til videobillede, for indtastning af navnet på den fil, der skal indlæses. Ønsker man at annullere funktionen, tastes <RETURN>, hvorefter der returneres til grafikbilledet. Ellers indtastes filnavn på samme måde, som beskrevet i afsnit 5.20.

Findes der ikke en fil svarende til det indtastede filnavn, (med typebetegnelsen "RAS") udskrives en meddelelse herom. Indtast <RETURN>, og der anmodes om et nyt filnavn. Tast dette eller <RETURN> for annullering af funktionen.

Når/hvis en opgivet fil. findes, skiftes til grafikbillede, filens indhold indlæses og efter et øjeblik (afhænger af billedets størrelse) tegnes billedet på skærmen.

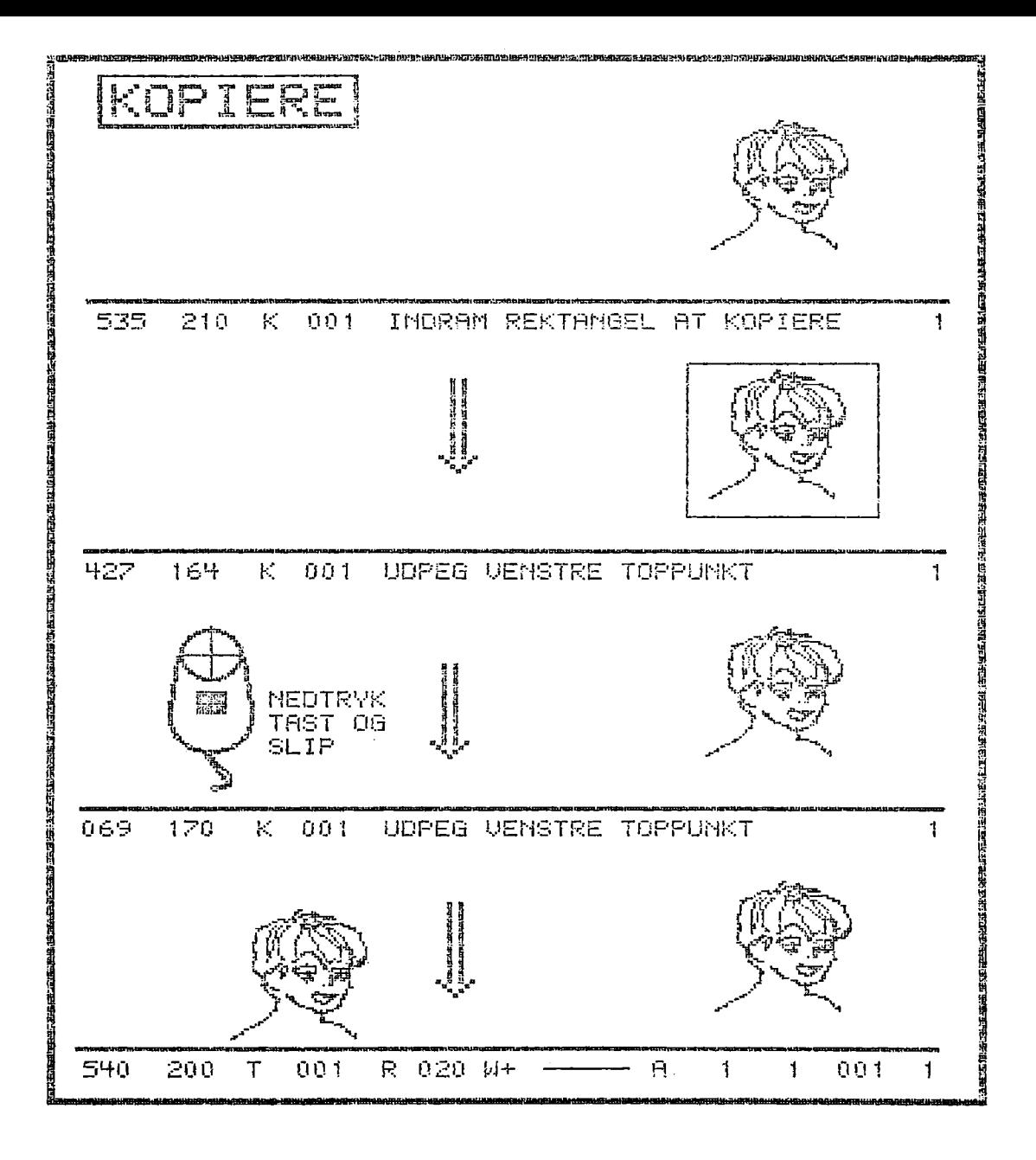

JUNI.83/ULJ Side 5.21

B R U G E R V E<br>JUNI.83/ULJ<br>5.22. KOPIERE <K> - FLYTTE < 5.22. KOPTERE  $\langle K \rangle$  - FLYTTE  $\langle F \rangle$  - kopiere  $\langle k \rangle$  - flytte  $\langle f \rangle$ 

Med disse funktioner genskabes et udpeget område af et grafikbillede på et nyt sted. Forskellen på at kopiere og flytte er, at i første tilfælde bibeholdes originalen, medens denne slettes i sidste tilfælde. Med andre ord kan kopiering anvendes til at mangfoldiggøre tegningsdele (tidsbesparende), medens flytning anvendes til at anbringe en detalje på den rette plads.

Forskellen på KOPIERE/FLYTTE (store bogstaver) og kopiere/flytte (små bogstaver) er, at de første to funktioner udføres indenfor det viste skærmbillede, medens der i det andet-tilfælde sker en kopiering/flytning fra det viste skærmbillede til det alternative.

Efter valg af en af disse funktioner udskrives i statuslinien:

INDRAM REKTANGEL AT KOPIERE (FLYTTE / kopiere / flytte)

Har man valgt kopiere/flytte, får man ved at vælge funktionen endnu en gang, kopieret/flyttet hele det viste skærmbillede til det alternative. I modsat fald indrammes den del af skærmbilledet, som ønskes KOPIERET/FLYTTET/kopieret/flyttet med et rektangel, der tegnes som beskrevet i afsnit 5.6.

BEMÆRK: Funktionen REKTANGEL er valgt automatisk.

Når puckens tast slippes, slettes rektanglet, og i statuslinien udskrives:

UDPEG VENSTRE TOPPUNKT

Er den valgte funktion kopier/flyt, skiftes også skærmbillede.

Med pucken udpeges en ny position for øverste venstre punkt af det netop indrammede rektangel. Marker ved at nedtrykke tasten et kort øjeblik. En kopi af det indrammede område genskabes nu på den nye placering. Ved flytning slettes endvidere det oprindelige område.

Udpegning af en ny position kan gentages så ofte man ønsker det. Den valgte funktion afsluttes ved at føre pucken udenfor tegneområdet på HIPAD"en eller ved at trykke på en vilkårlig tast på tastaturet. Efter afslutning fjernes ledeteksten i statuslinien.

BEMÆRK: Ved kopier/flyt sker der kun skift mellem skærmbilleder en gang. Evt. gentagelse af funktionen sker indenfor samme skærmbillede. KOPIERE/kopiere sker med RMW- (afsnit 5.12) medens FLYTTE/flytte sker med RMW+.

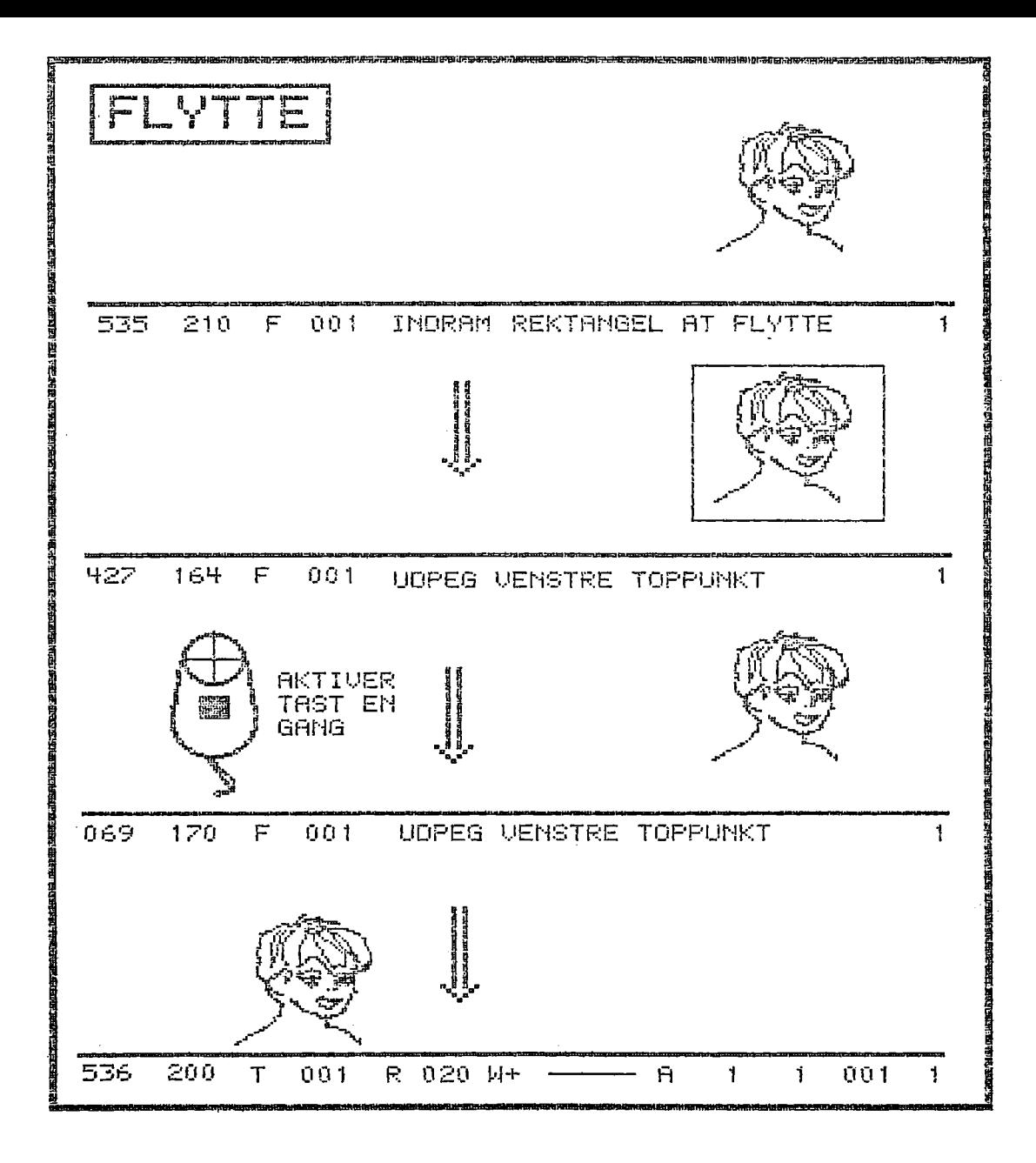

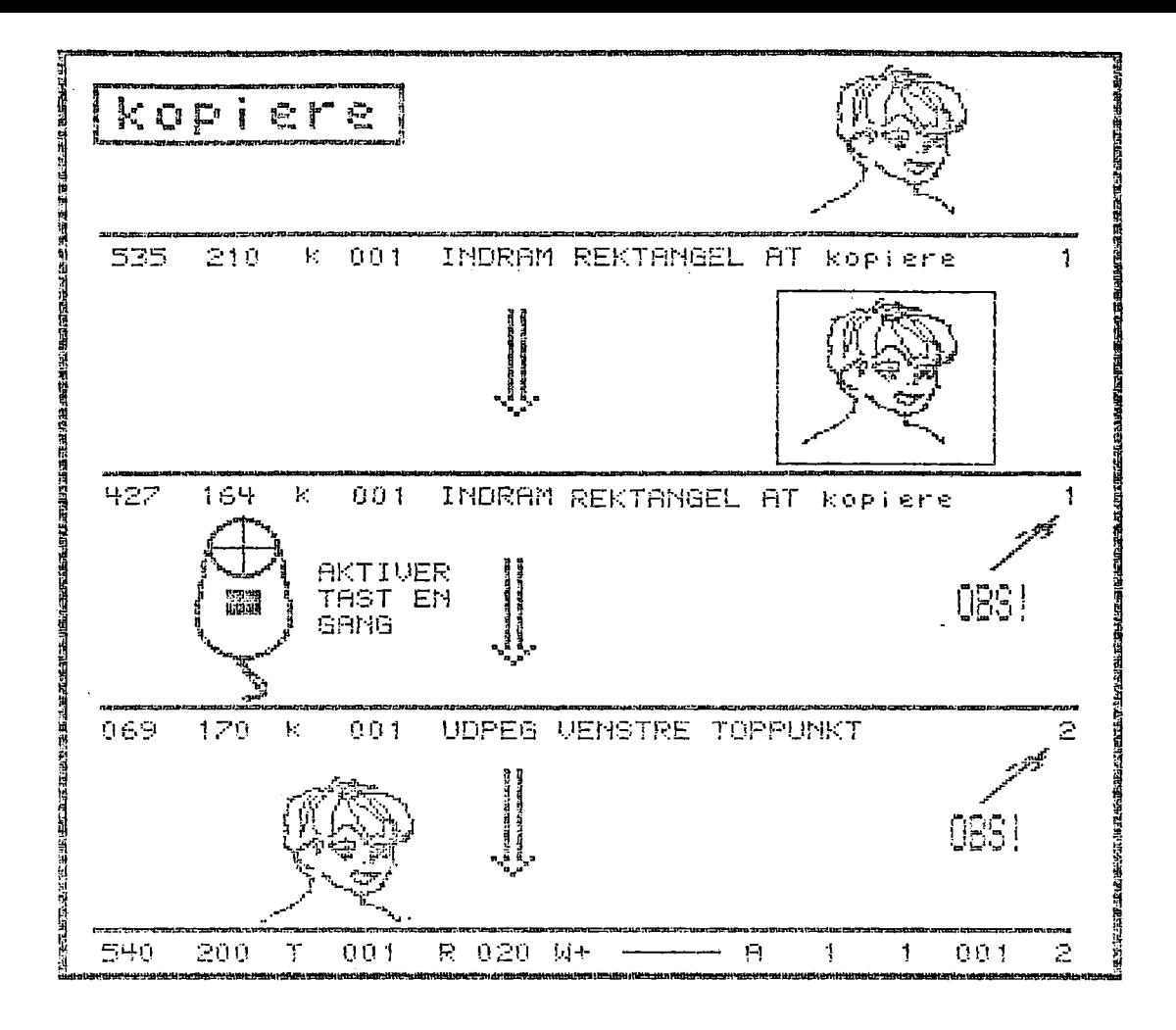

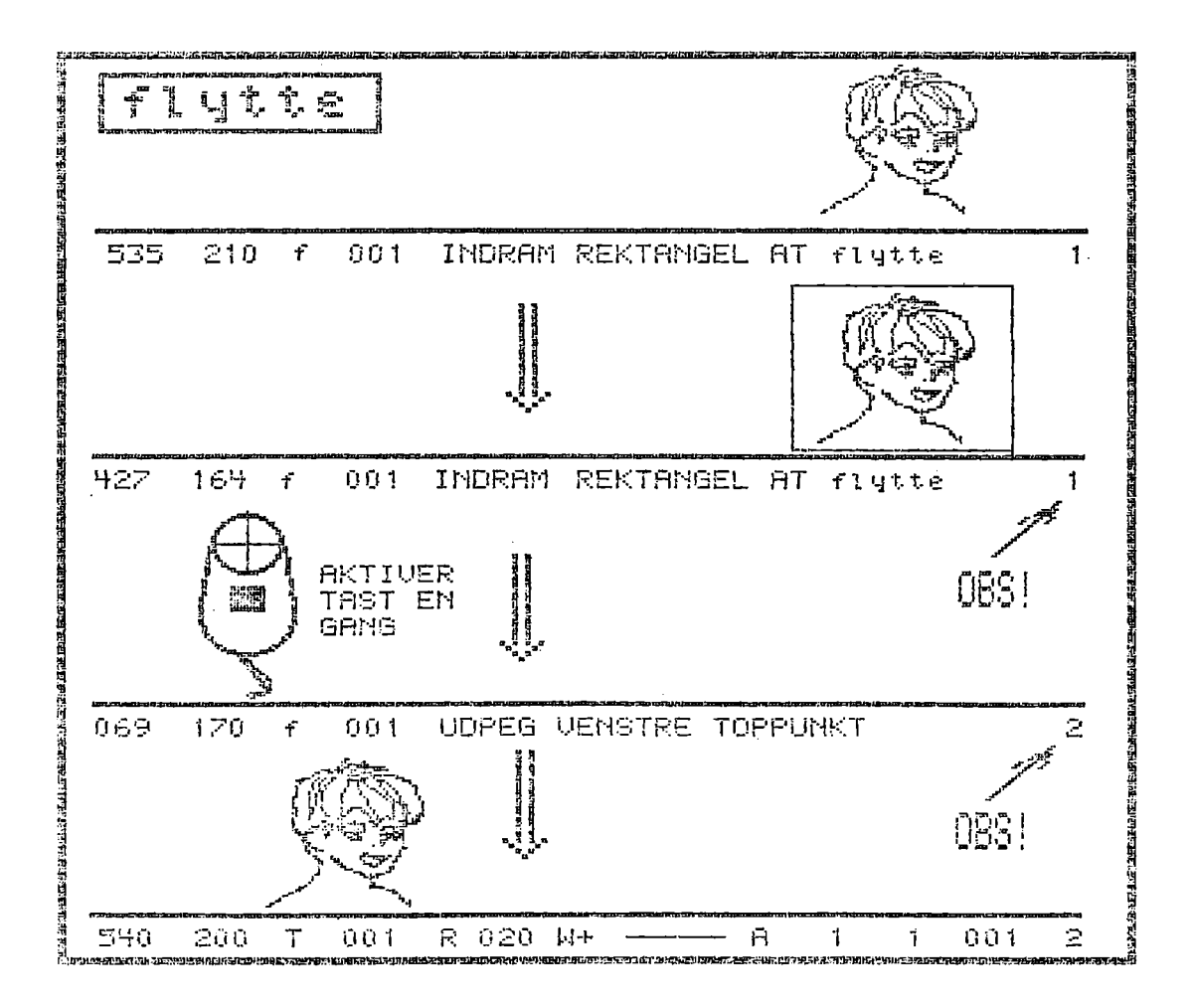

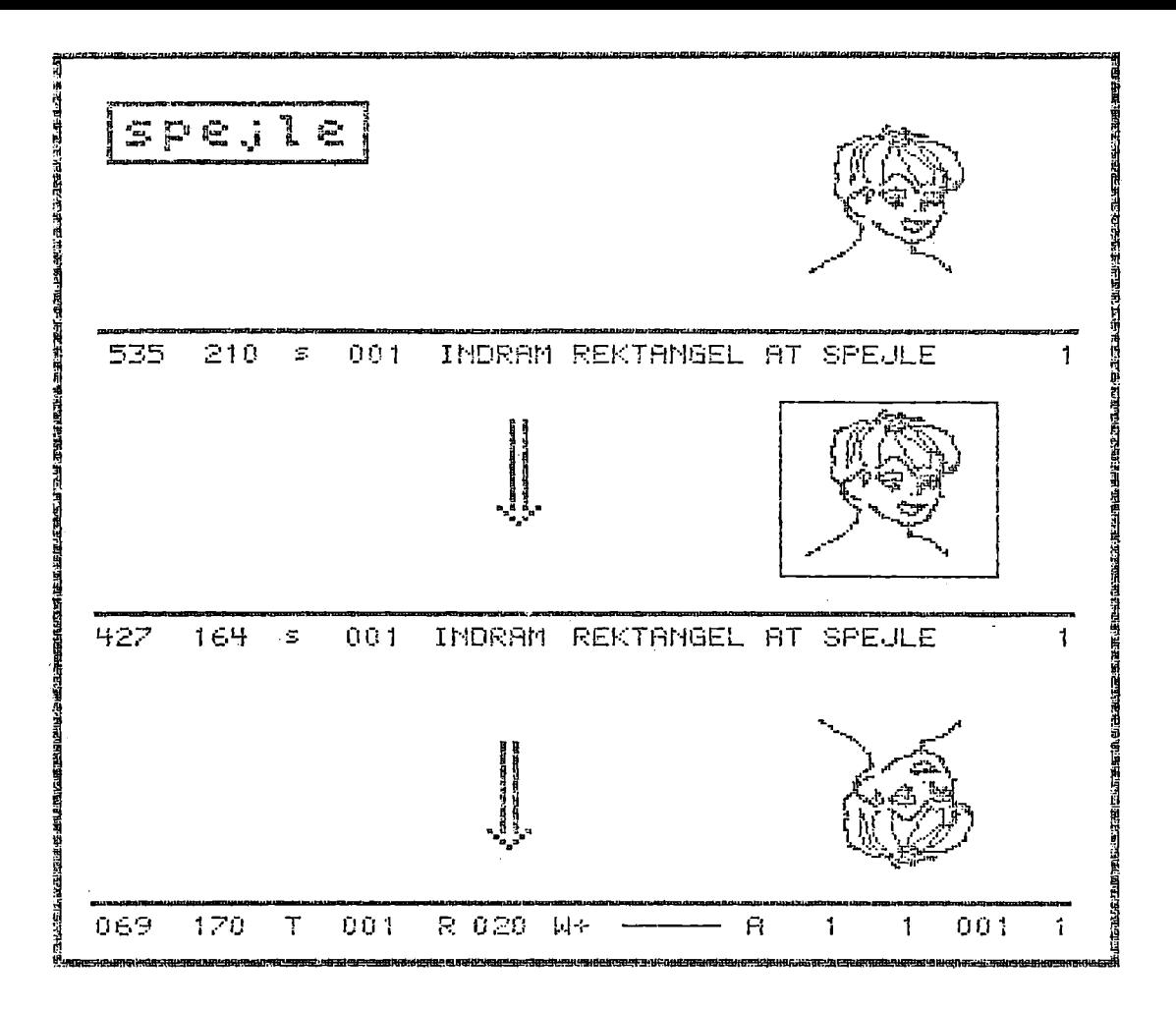

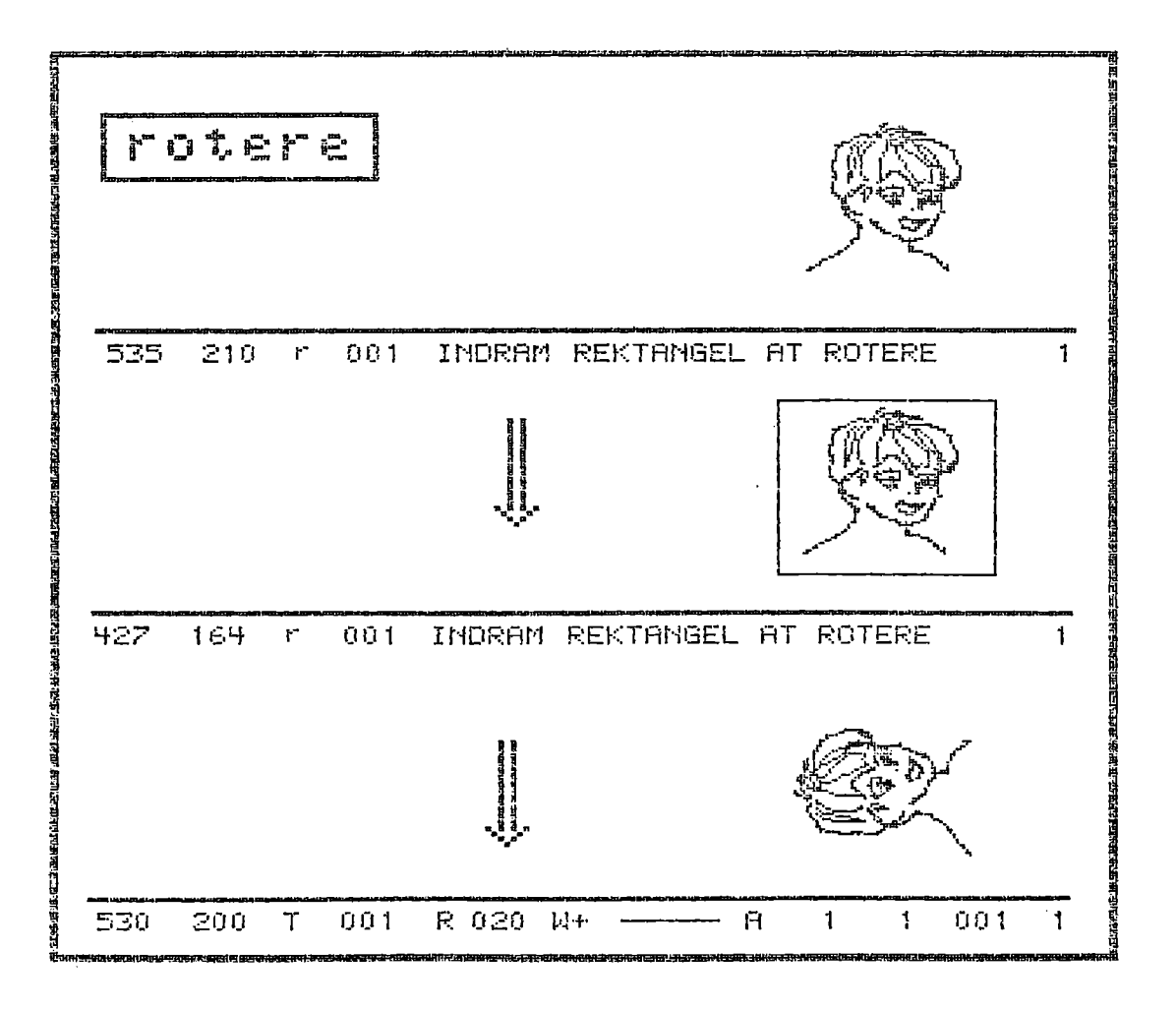

JUNI .83/ULJ Side 5.25

5.23. spejle <s>

Spejler et skærmbillede eller en del deraf omkring en vandret akse gennem midten af området.

Efter valg af funktionen udksrives:

INDRAM REKTANGEL AT SPEJLE

i statuslinien.

Ønsker man at spejle hele skærmbilledet, vælges funktionen endnu en gang. I modsat fald indrammes den del, der ønskes spejlet, med et rektangel. Tegnes som beskrevet i afsnit 5.6.

BEMÆRK: Funktionen REKTANGEL skal IKKE vælges. Dette er sket automatisk.

Herefter foretages en spejling af det udpegede område.

5.24. rotere <r>

—m—mmemree meme mm

Roterer et skærmbilllede eller en del deraf 90 grader mod uret.

Efter valg af funktionen udskrives i statuslinien:

INDRAM REKTANGEL AT ROTERE

Ønsker man at rotere hele skærmbilledet, vælges funktionen endnu en gang. I modsat fald indrammes det område, der ønskes ro- .teret, med et rektangel. Tegnes som beskrevet i afsnit 5.6.

BEMÆRK: Funktionen REKTANGEL vælges automatisk.

Herefter roteres det udpegede område 90 grader mod uret.

Nedtrykning af puckens tast eller tast af 'r' på tastaturet be virker, at der sker endnu en rotation osv.

Funktionen afsluttes ved enten at flytte pucken udenfor tegneområdet på HIPAD"en eller ved at taste et tegn forskelling fra "x" på tastaturet. Ved afslutning fjernes ledeteksten i statuslinien.

JUNI.83/ULJ Side 6.1

### 6. AFSLUTNING mæ

COMCAD afsluttes ved valg af funktionen QUIT (el. Q på tastaturet).

For at sikre brugeren mod at miste tegninger ved et fejlagtigt valg af QUIT, er der indlagt en række sikerhedforanstaltninger, som sikrer mod at tegninger går tabt før de er gemt på diskette:

1. Efter valg af QUIT-funktionen, skiftes til videobilledet, hvor der afkræves brugeren en bekræftelse på, af program afslutning ønskes:

BEKRÆT, AT PROGRAMSLUT ØNSKES (J/N):

Svares 'J' eller 'j', afsluttes COMCAD. Svares "N" eller "n" (eller en anden karakter forskellig fra "J" og "j") returneres til det senest viste grafikbillede.

Afsluttes COMCAD, udskrives det på skærmen nogle muligheder for det videre forløb, herunder at genstarte COMCAD ved at taste:

RUN + <RETURN> COMCAD genstartes nu, idet der skiftes direkte til visning af det senest viste grafikbillede (opstartbilledet beskrevet i afsnit 4 overspringes). Indholdet af de to grafikbilleder er det samme, som umiddelbart før valg af QUITfunktionen.

Forud for genstart af COMCAD med RUN, er det imidlertid tilladt at udføre en eller flere af CP/M's indbyggede kommandoer. Specielt kan kommandoen DIR anvendes til at få en oversigt over filerne på den/de monterede diskette/ter. Kommandoen ERA kan anvendes til at slette overflødige filer for at skaffe plads til lagring af nye billeder. Men også kommandoerne REN, SAVE, TYPE og USER kan udstedes uden at der ændres på de eksisterende grafikbilleder.

Det kan således være en tilsigtet handling, at afbryde COMCAD midlertidigt for at udføre en eller flere CP/M kommandoer.

Under en midlertidig afbrydelse er det også tilladt at lave "varm start" af CP/M ved at taste Ctrl + C.

Derimod er det ikke tilladt at RESET'te COMET'en eller udføre andre programmer, hvis genstart skal ske med RUN.

JUNI.83/ULJ Side 6.2

- 3. Ønsker man under en midlertidig afbrydelse, af COMCAD at RESET te COMET'en og/eller udføre andre programmer (f.eks. STAT, PIP el. 1gn.), må genstart af COMCAD ske som beskrevet i afsnit 4, idet der vælges '2' i menuen i opstartbil ledet for bibeholdelse af grafikbilledernes indhold.
	- BEMÆRK: Ønskes grafikbillederne bibeholdt efter genstart af COMCAD, må programmer, der køres under en midlertidig afbrydelse af COMCAD IKKE benytte graf ikmodulet.

JUNI.83/ULJ Side 7.1

## 7. EKSEMPLER EKSEMPLER PÅ ANVENDELSE

Under anvendelsen af COMCAD kan det betale sig at tænke utraditionelt. Herved kan spares megen tid og man kan opnå bedre resultater. Et par eksempler: 

1. Karakterer, de indtastes fra tastaturet (ALFA-funktionen) kan ofte indgå som tegningsdetaljer:

![](_page_40_Figure_6.jpeg)

- Mange tegninger/tegningsdele er symmetriske. Dette bør udnyttes - ikke mindst for at opnå det bedst mulige resultat - afsnit 7.1.
- En hurtig og sikker placering af markøren opnås ved udnyttelse af GRID-funktionen - afsnit 7.2.
- Ved "kopiering, flytning evt. kombineret med spejlning og rotering kan mange deltegninger genbruges - afsnit 7.5.
- $5.$ Udnyt RMW-funktionen til specielle effekter.

![](_page_40_Figure_11.jpeg)

- 6. Ved fremstilling af (komplicerede) tegninger kan det være hensigtsmæssigt at fremstille tegningsdetaljer udenfor helheden, og derefter flytte detaljen på plads.
- Eksisterende tegninger kopieres ved at placere tegningen på HIPAD"en og følge tegningens konturer med puckens trådkors.
- stilling af (komplice<br>mæssigt at fremstille<br>g derefter flytte det<br>ende tegninger kopier<br>'en og følge tegninge<br>n anvendes til at fre<br>ammer m.v. Gentages<br>gange ved ++, kan ma<br>se) med -- (og visa v ++/-- kan anvendes til at fremstille koncentriske cirkler, dobbeltrammer m.v. Gentages et symbol - f.eks. en cirkel et antal gange ved ++, kan man slette baglæns (excl. sidste gentagelse) med —- (og visa versa).

JUNI.83/ULJ Side 7.2

7.1. Symmetri

Som eksempel på udnyttelse af symmetri tegnes et Canon-stik:

- a. Vælg KAR-X = KAR-Y = 1. Indtast med lodret skrift på lodret linie 13 punktummer.
- b. Lav en kopi af disse punktummer, og flyt kopien hen i passende afstand af den første række punktummer, men forskudt en halv karakterposition lodret i forhold til disse.
- c. Slet et overflødigt punktum i den sidst anbragte række.
- d. Tegn en lodret linie startende udfor det midterste punktum. i rækken med de 13 punktummer og. sluttende udfor det sidste punktum i samme række.
- e. Tegn endnu en lodret linie i passende afstand (større end afstanden mellem de to rækker punktummer) fra den første. Start ved samme Y-koordinat som under d., men lav linien lidt (1 karakterposition = 6 punkter) længere. BRUGERVEJLI<br>
JUNI.83/ULJ<br>
JUNI.83/ULJ<br>
10001.83/ULJ<br>
2.1. Symmetri<br>
2. Welg KAR-X = KAR-Y = 1. Indicate<br>
1 inite 13 punktummer.<br>
1 inite in the Vietname of the state of the state of the state of the state of the state of t
	- £. Forbind enderne af de to lodrette linier med en diagonal, og afrund evt. hjørnerne.
	- g. Lav en kopi af tegningen fra d. f.
	- h. Spejl kopien.
	- i. Flyt kopien til de to åbne ender af original og kopi støder sammen. |
	- j. Flyt nu hele rammen hen til at ligge symmetrisk omkring de to rækker punktummer.
	- k. Tegn et rektangel symmetrisk udenom det hele. HUSK RMW ON  $(W+)$ .
	- 1. Tegn skruehuller ved hjælp af CIRKEL. Tegn en cirkel og KOPIER/FLYT denne.

![](_page_41_Figure_17.jpeg)

JUNI .83/ULJ . Side 7.3

7.2. Rastermønstre 7.2. Rastermønstre

Tabeller og formularer består ofte af et antal vandrette og lodrette linier med lige store afstande eller afstande, der er et multiplum af en fællesnævner.

Indstil GRID til fællesnævneren og tegnearbejdet forløber let og hurtigt.

Som et eksempel vil vi se på fremstillingen af forstørrede rastermønstre. Et rastermønster er f.eks. et broderimønster eller en tegning af karakterers opbygning på en dataskærm. Lad os tage det sidste eksempel og designe karakterer i en 8 x 10 matrix. Hver af de 80 punkter i rastermatricen vil vi vise som et 8 x 8 punkter stort kvadrat. …

- a. Vælg KAR-X og KAR-Y passende store. Vælg RMW- og UDEYLD<br>et område af skærmen.
- b. Sæt GRID =  $009$ . Vælg KAR-X = KAR-Y =  $02$ . Udfør SLETTE indenfor det udfyldte område indtil en måtrix på mindst 8 x 10 kvadrater er tegnet.
- c. Sæt GRID = 001 og SLET det overflødige.
	- VINK: Brug længst mulige vandrette/lodrette "bjælke" som | "viskelæder" ved sletning. Det giver en mere sikker. fornemmelse ved sletning op til en vandret/lodret ret linie.
- d. Indstil nu atter GRID til 9 og KAR-X = KAR-Y = 02. Vælg RMW-. Vælg funktionen UDFYLDE.
- e. Føres markøren nu ind i området med den netop fremstillede matrice, vil den altid stille sig i nederste venstre hjørne af et af kvadraterne. Nedtrykkes puckens tast, udfyldes pågældende kvadrat.

Sletning af et udfyldt kvadrat sker med SLETTE og RMW+.

![](_page_42_Figure_14.jpeg)

![](_page_42_Picture_15.jpeg)

![](_page_43_Figure_0.jpeg)

![](_page_43_Figure_1.jpeg)

![](_page_43_Figure_2.jpeg)

JUNI.83/ULJ Side 7.5

7.3. Skravering

Med valg af en passende GRID samt RMW+ er det let ved hjælp af DIAGONAL at tegne parallelle (skrå) linier med samme afstand i en skravering af en figur.

Ved at sætte det hele i system kan man opnå en meget effektiv metode til skravering af tegningsdele.

- a. Tegn på forhånd den eller de skraveringstype(r), der er brug for. Tegn et rektangulært område af hver skravering - f.eks 45 og 30 grader hældning med GRID=3,5,7 m.v.. Området med hver type behøver ikke være stort, da det er let ved hjælp af KOPIERE/FLYTTE at udvide. Gem skraveringerne på diskette i form af en symboltabel  $-$  se afsnit  $7.5$ .
- b. Når skraveringerne skal anvendes, udnytter man, at KOPIERE sker med RMW-.
	- 1. man kan KOPIERE den figur, der skal skraveres ind i området med skraveringen og derefter med SLETTE fjerne den overflødige, omgivende skravering.
	- 2. efter at have anbragt en kopi af figuren, der skal skraveres i skraveringen SLETTES såvel den overflødige skravering som periferien af figuren. Dernæst FLYTTES den således tilpassede skravering til den figur, den er tilpasset til.
	- 3. en tredie metode er at "udskære" et område af skraveringen ved hjælp af KOPIERE/kopiere anbringe skraveringen ovenpå figuren. Er figuren placeret rigtigt (eller ved roter/spejle bragt i en hensigtsmæssig position), kan man med denne metode flugte foroven og langs venstre side.

En krydsskravering fremstilles naturligvis ud fra en enkeltskravering ved brug af KOPIERE => spejle => KOPIERE:

![](_page_44_Picture_12.jpeg)

![](_page_44_Picture_110.jpeg)

JUNI.83/ULJ Side 7.8

 $7.6.$  Afrundin<br>--------------7.6. Afrunding af hjørner

Ønsker man afrundede hjørner på en retvinklet figur, kan man gå frem som følger:

- a. Vælg KAR-X = KAR-Y = afrundingsradius/4 eller med andre ord således, at viskelæderet ved SLETTE får en højde/bredde, der svarer til radius i den kvartcirkel, der skal udgøre afrundingen.
	- b. Slet de hjørner, der skal afrundes som vist på figuren.
	- c. Tegn en cirkel med den ønskede radius (4 % KAR-X). VINK: tegn med RMW+ - derved er det let af identificere - kvarteirklerne.
	- d. FLYT nu kvartcirklerne på plads i hjørnerne. Evt. kan man kopiere cirklen det nødvendige antal gange og derefter slet te de overflødige 3/4 af hver cirkel (se nedenfor).

![](_page_45_Figure_9.jpeg)

\_\_\_\_\_

![](_page_45_Figure_10.jpeg)

![](_page_45_Figure_11.jpeg)

![](_page_45_Picture_12.jpeg)

Efter samme fremgangsmåde kan man afrunde hjørnerne på bogstaver, der udskrives ved indtastning fra tastatur:

![](_page_45_Figure_14.jpeg)

JUNI ,83/ULJ Side 7.9

B<br>
J<br>
7.7. COMCAD ti 7.7. COMCAD til undervisning

COMCAD er velegnet til fremstilling af plancher til overheadprojektor.

Har man adgang til en større monitor, der kan tilsluttes COMET, kan man også anvende COMCAD direkte til illustration overfor en (mindre) forsamling.

Plancher kan være fremstillet på forhånd og gemt på diskette, eller man kan tegne direkte for publikum. Andre fordele er:

- Det er hurtigt at ændre en planche og gemme den igen.
- Man kan tilføje på plancherne, medens de vises, Den originale planche er stadig intakt.  $\mathcal{L}_\mathcal{H}^{\perp}$ - Man kan ti<br>
nale planc<br>
- Det er let<br>
- Man kan hu<br>
Hertil komme<br>
en planche f<br>
7.8. Sikkerh<br>
----------------
- Det er let at ændre i rækkefølgen af plancher.
- Man kan hurtigt indføje nye plancher.

Hertil kommer, at man på denne måde aldrig kommer til at vende en planche forkert.

7.8. Sikkerhedskopiering

Under arbejdet med. en tegning kan man let komme til at ødelægge detaljer, eller man tilføjer et eller andet, som ikke helt har den ønskede effekt.

For at slippe for i slige situationer at skulle reparere tegningen, bør man med jævne mellemrum lave en sikkerhedskopi af den igangværende tegning. Hvis tegningsarbejdet' så tager en uønsket drejning, kan man hurtigt gå tilbage til sidste sikkerhedskopi og fortsætte ad et andet spor.

Sikkerhedskopier kan naturligvis laves på diskette (vælg GEM 2 gange efter hinanden for kopi af hele skærmen), men hvis man til tegningsarbejdet kun anvender det ene grafikbillede, kan man endnu hurtigere lave sikkerhedskopi ved at kopiere til det alternative billede - tast "k" to gange fra tastaturet (evt. efter. først att have nulstillet det alternative billede).

JUNI .83/ULJ Side 8.2

- 3. KOMPRIMERET RASTERFORMAT. Dele af en tegning består af blanke eller helt udfyldte områder. Der vil i COMCAD blive indført en lagringsmetode i forbindelse med rasterfomat, som komprimerer disse områder, således at pladskravene på diskette reduceres.
- 4. ZOOM. En funktion til forstørrelse af en del af et grafikbillede vil blive indføjet i en kommende version af COMCAD.
- 5. CHECKPOINT. Der vil blive indlagt en mulighed for automatisk sikkerhedkopiering under tegnearbejdet.

8. B R U G<br>JUNI.83<br>8. COMCAD VERSION 1.4 0 CØMCAD VERSION. 1.4 OG EFTERFØLGENDE VERSIONER

Den første version af COMCAD, der distribueres sammen med denne brugervejledning har versionsnummeret  $1.4 -$  vises under opstart

Versionsnumre for COMCAD følger reglerne:

- $\mathcal{F}$  Et skift af ciffer før punktummet sker, når der tilføjes nye faciliteter. Samtidig med et sådant skift vil der ske en opdatering eller nyudgivelse af brugervejledningei.
- $\sim$  Et skift af cifferet efter punktummet sker, når der er fore taget rettelse af evt. fejl i COMCAD. Der vil i så fald IKKE fremkomme ændringer tit brugervejledningen.
- Kun COMCAD-versioner med lige numre efter punktummet vil blive frigivet til brug udenfor ICL.

På nuværende tidspunkt er der planlagt følgende udvidelser af COMCAD:

- 1. BRUGERDEFINEREDE KARAKTERER. Med denne facilitet vil det være muligt via et forstørret rastermønster 'at definere de karakterer/symboler, der skal udskrives på gråfikbilledet ved anvendelse af tastaturet. Der bliver altså tale om en udvidelse af de skrifttyper, der i dag er til rådighed. Man vil f.eks. kunné skrive græsk, Tussisk m.v. eller man kan anvende faciliteten til at fremhente symboler via tastaturet.
- VEKTORFORMAT. I versién 1.4 lagres grafikbilleder i rasterformat - dvs der gemmes en bit"for hvert punkt på skærmen. Rasterformat er megét velegnet, hvis billedet ønskes udskrevet på matrixprinter.

En anden metode til lagring af tegninger er vektorformatet, hvor man lagrer koordinater for de enkelte tegningsdele. F.eks. lagres koordinaterne for de to endeunkter af en. ret linie eller koordinaterne for centrum af en cirkel plus cirklens radius. Vektorformatet passer til udtegning på per plotter. Endvidere kan vektorformatet anvendes som inddata til programmér - f.eks. analyseprogrammer - der behandler tegningen. Endelig vil en tegning lagret på vektorformat i de fleste tilfælde fylde mindre på disketen end den samme tegning lagret på rasterformat. '

Det vil i kommende versioner af COMCAD blive muligt at vælge mellem at arbejde i. råster- eller vektorformat.